No.

JAPAN I NTERNATIONAL COOPERATION AGENCY (JICA)
MINISTRY OF AGRICULTURE AND FOOD SECURITY (MAFS)

THE STUDY
ON
THE NATIONAL IRRIGATION MASTER PLAN
IN
THE UNITED REPUBLIC OF TANZANIA

## **Operation Manual**

## for Simple Database and Information System

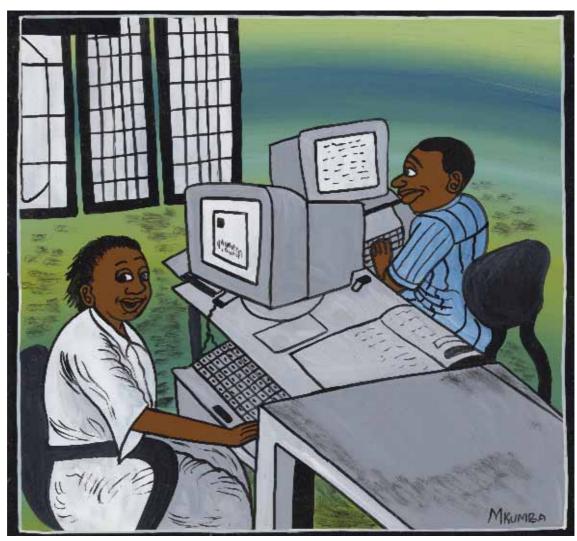

December 2004

NIPPON KOEI CO., LTD. NIPPON GIKEN INC.

| RD    |  |
|-------|--|
| JR    |  |
| 04-33 |  |

### JAPAN I NTERNATIONAL COOPERATION AGENCY (JICA) MINISTRY OF AGRICULTURE AND FOOD SECURITY (MAFS)

THE STUDY
ON
THE NATIONAL IRRIGATION MASTER PLAN
IN
THE UNITED REPUBLIC OF TANZANIA

## **Operation Manual**

#### for

Simple Database and Information System

December 2004

NIPPON KOEI CO., LTD. NIPPON GIKEN INC.

# THE STUDY ON THE NATIONAL IRRIGATION MASTER PLAN IN THE UNITED REPUBLIC OF TANZANIA

## Operation Manual for Simple Database and Information System

#### Table of Contents

|   |       | <u>Pa</u>                                                    | age |
|---|-------|--------------------------------------------------------------|-----|
| 1 | Intr  | oduction                                                     | 1-1 |
|   | (1)   | Authority                                                    | 1-1 |
|   | (2)   | Background and Objective of Establishment of Database System | 1-1 |
|   | (3)   | Objective and Composition of this Operation Manual           | 1-2 |
| 2 | Irrio | gation Database                                              | 2-1 |
|   | (1)   | General                                                      |     |
|   | (2)   | Irrigation Development Monitoring2                           | 2-3 |
|   | (3)   | Reference Documents2-                                        | 30  |
|   | (4)   | Topographic Maps2-                                           | 40  |
|   | (5)   | Version Information 2-                                       | 43  |
|   | (6)   | Maintenance of the Database 2-                               | 44  |
| 3 | Irriç | gation GIS                                                   | 3-1 |
|   | (1)   | General                                                      | 3-1 |
|   | (2)   | Structure of GIS                                             |     |
|   | (3)   | Operation of GIS                                             |     |
|   | (4)   | Other GIS Data                                               |     |
|   | (5)   | Recommendations 3-                                           | 49  |

### 1. Introduction

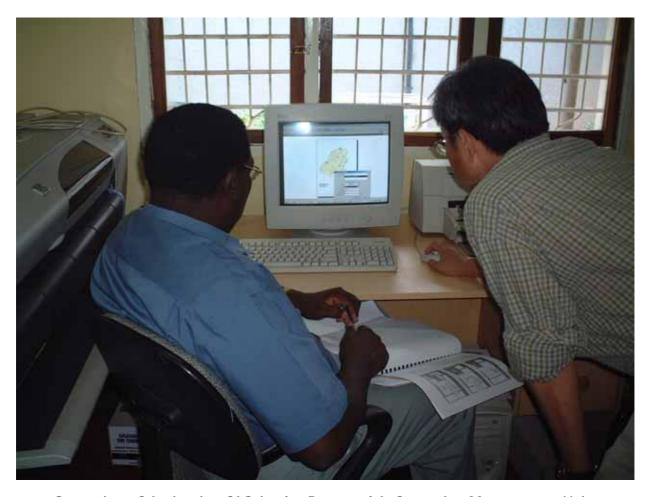

Operation of Irrigation GIS in the Data and Information Management Unit

#### THE STUDY

ON

## THE NATIONAL IRRIGATION MASTER PLAN IN THE UNITED REPUBLIC OF TANZANIA

## Operation Manual for Simple Database and Information System

#### 1 Introduction

#### (1) Authority

This operation manual has been prepared as a product of the Verification Study stipulated in the Scope of Work for the Study agreed between the Ministry of Agriculture and Food Security, the United Republic of Tanzania (MAFS) and the Japan International Cooperation Agency (JICA) on April 10, 2001.

#### (2) Background and Objective of Establishment of Database System

#### (a) Background

In the Master Plan and Action Plan Studies, lots of data, reports and topographic maps necessary for irrigation development have been collected. The results of the inventory survey are an important collection of data. It is expected that those data will continue to be accumulated and will be fully utilized for irrigation development. If systematically kept in one place and made easily retrievable, these data will be extremely valuable for planning irrigation development by DITS of MAFS and District Offices.

Currently, development of most irrigation schemes is in the hands of the District Offices in line with the decentralization policy. Even under this situation, DITS of MAFS should take control of ensuring that irrigation development in the country progresses on schedule. This means the need for timely exchange of collected data on irrigation development between DITS and District Offices. The data also need to be stored in the same place and to be available for ready access by DITS of MAFS at any time.

The database system has the functions mentioned above and is, therefore, extremely helpful for the management of irrigation development by not only DLTS of MAFS but also District Offices.

#### (b) Objective

The objective of the database system to be established is to manage data and information necessary for irrigation development through the establishment of a computerized storage and retrieval system at DITS of MAFS.

#### (3) Objective and Composition of this Operation Manual

#### (a) Objective

The objective of this operation manual is to fully describe how to use the database and information system.

#### (b) Composition

The Operation Manual consists of two parts: (a) Irrigation Database and (b) Irrigation GIS. The Irrigation Database is divided into three functions: Irrigation Scheme Profiles, Reference Documents and Topographic Maps. The Irrigation GIS is divided into four functions: General Features, Protected Areas, Agro-ecological Zones and Land Use (see Figure below). The operation of each function is explained in the following sections.

#### Composition of Simple Database and Information System

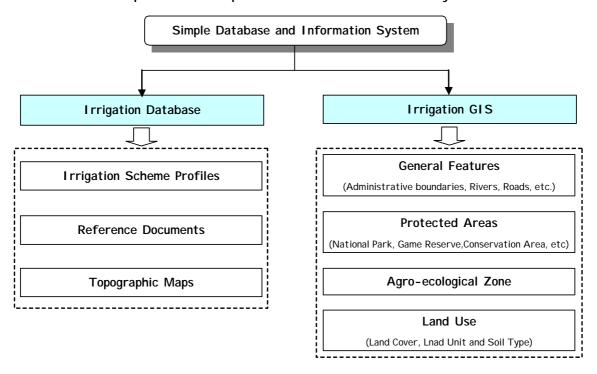

### 2. Irrigation Database

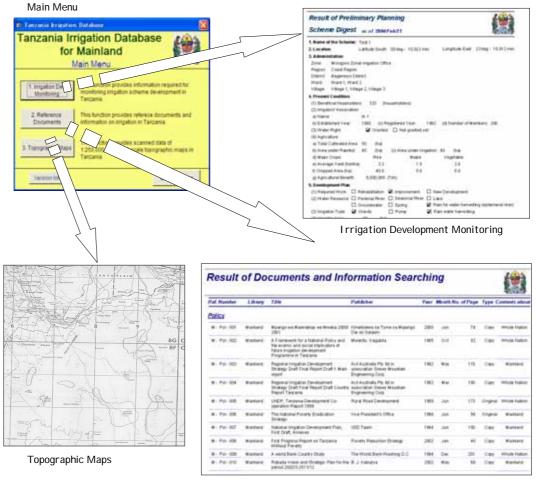

Reference Documents

Image of the Irrigation Database

#### 2 Irrigation Database

#### (1) General

#### (a) Purpose of Database Development

There are numerous existing and proposed irrigation schemes in Tanzania. It is difficult for the government to manage the large amount of data and information on irrigation schemes. To facilitate smooth data and information management for irrigation development, the "Irrigation Database" was established.

#### (b) Basic Concept of Database Development

The database was prepared based on the following basic concept:

- i) To contribute to easier future maintenance, the database should be prepared using the most popular database software in Tanzania, which is "Microsoft Access".
- ii) To accommodate database operation by people with little knowledge about Microsoft Access, the database should be operated by 'user friendly' operation panels.

#### (c) Functions of the Database

The database has three major functions, which are:

- i) "Irrigation development monitoring" function to search and browse irrigation scheme development status,
- ii) "Reference documents" function to search and find reference documents for irrigation development, and
- iii) "Topographic maps" function to search and obtain electronic topographic maps.

#### (d) Combination Usage with Irrigation GIS

In general, "Irrigation Database" provides numerical and text data on irrigation schemes. On the other hand, "Irrigation GIS" supplies geographical data. It is desirable for the user to obtain both types of data using "Database" and "GIS" in combination.

#### (e) Effective Usage of the Database

The database should be used at all stages of irrigation development, to confirm past study results, and to obtain related information for any reason. The effective usage of database in the respective stages of irrigation development is illustrated in next page.

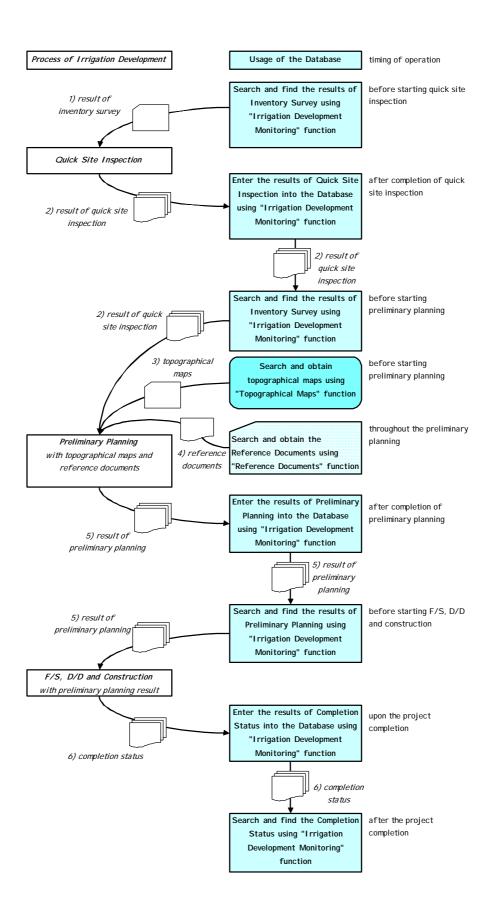

#### (2) Irrigation Development Monitoring

## Data Input (p.2-3 to p.2-7)

Panel 00 Main Menu (will appear as soon as the database is executed)

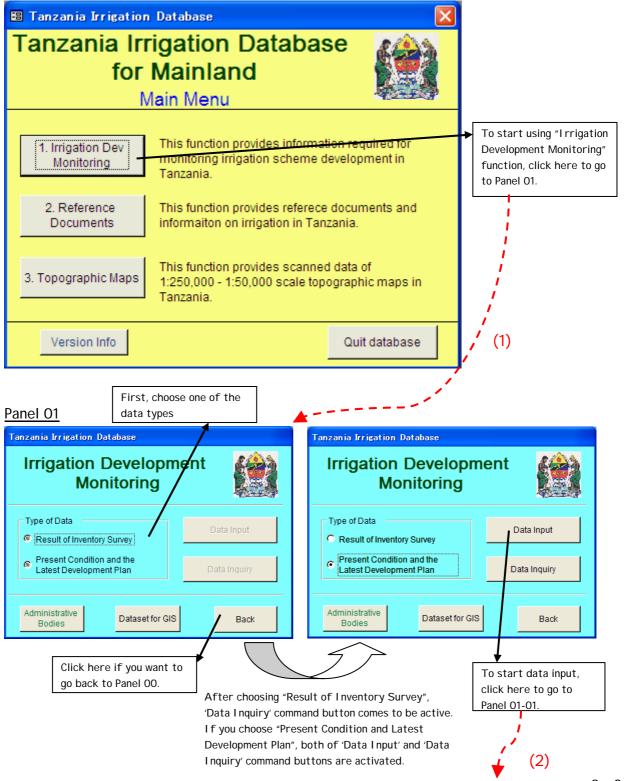

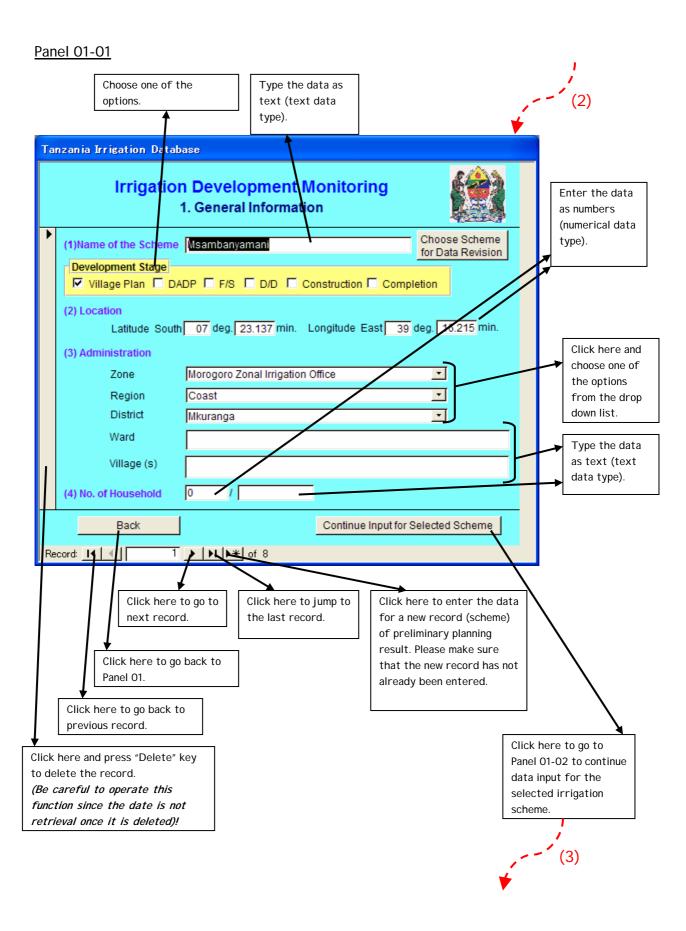

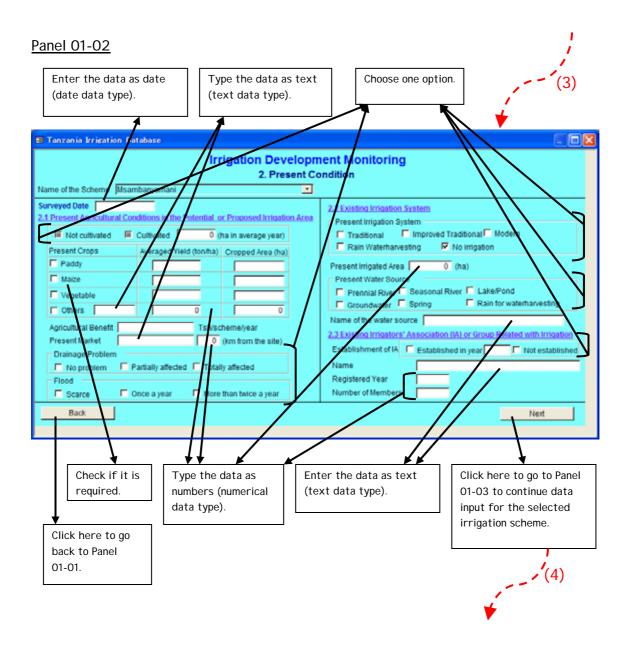

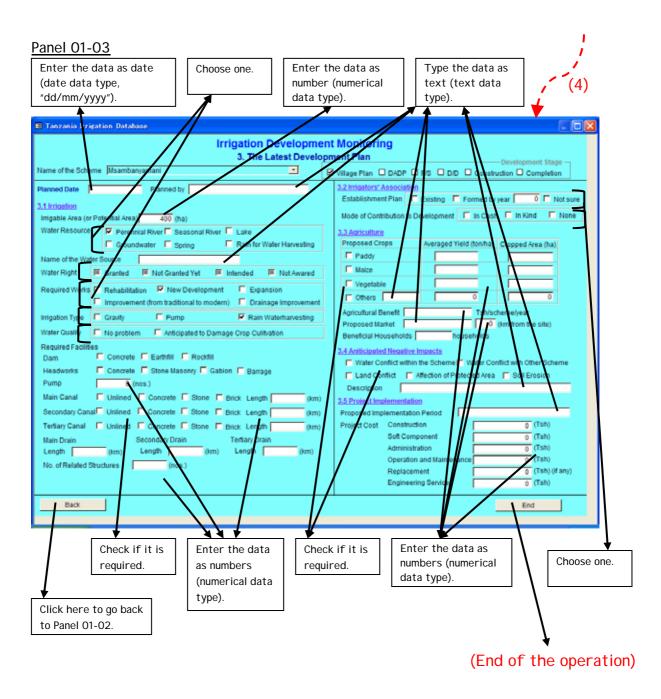

#### Special Consideration on Data Input

#### 1. Necessity to Confirm Present Irrigated Area

The present condition screen shows the status of irrigation development. If the present irrigated area is smaller than the development area, the reason should be confirmed. The probable reasons are:

- The scheme is being developed by stage (phase) wise.
- Development is incomplete due to some reason.
- The scheme was once fully developed but some areas abandoned for some reason.

#### 2. Careful I nput for Scheme Area.

The scheme might have been split to several schemes in the process of scheme formulation. Data on those schemes should be input carefully to ensure consistency on total potential area.

#### Example-1

A scheme is split into B and C scheme and the names changed.

(in this case data on A scheme should be deleted and B and C scheme should be newly registered)

Quick inspection stage A scheme village plan 300 ha

Preliminary planning stage B scheme DADP 50 ha (applied for DADP)

C scheme village plan 250 ha (not applied)

(C scheme area still has potential to be developed)

#### Example-2

Area of A scheme was decreased but remaining area still has potential.

(in this case area of A scheme should be revised and newly register B scheme)

Quick inspection stage A scheme village plan 300 ha

Preliminary planning stage A scheme DADP 50 ha (applied for DADP)

B scheme village plan 250 ha (not applied)

(B scheme area still has potential to be developed)

#### Example-3

Area of A scheme was decreased and remaining area is not going to be developed. (in this case area of A scheme should be simply revised)

Quick inspection stage A scheme village plan 300 ha

Preliminary planning stage A scheme DADP 50 ha (applied for DADP)

(remaining area is not going to be developed)

#### **Data Editing**

(p.2-8 to p.2-12)

Panel 00 Main Menu (will appear as soon as the database is executed)

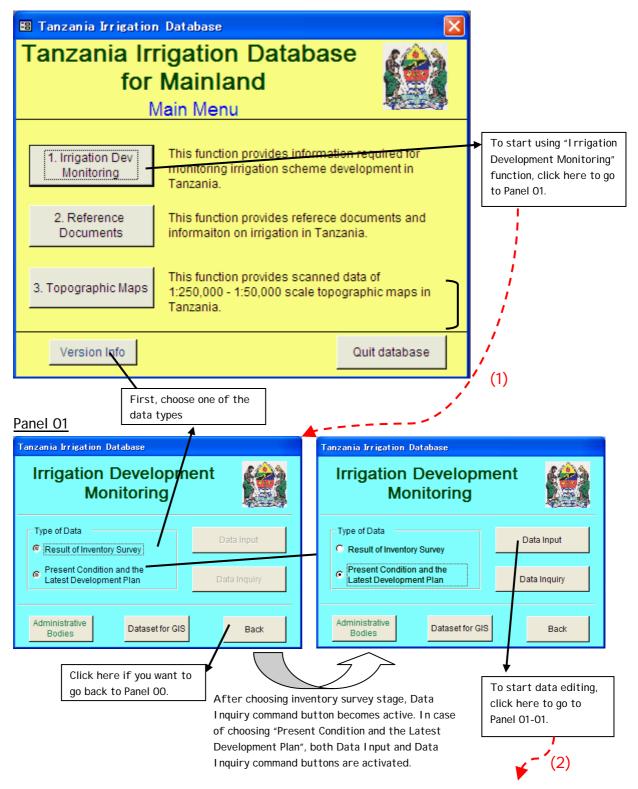

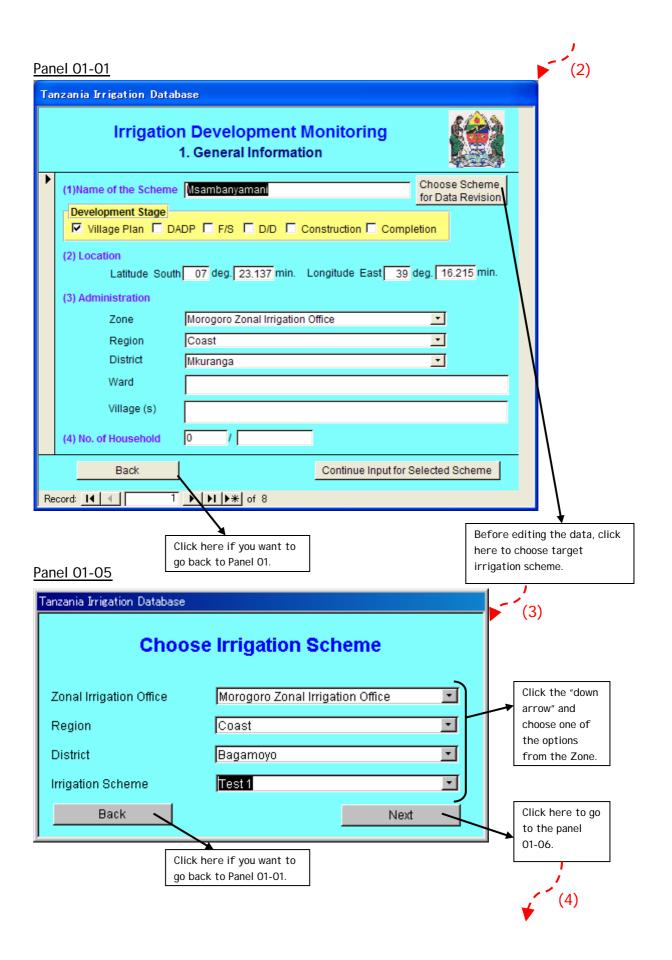

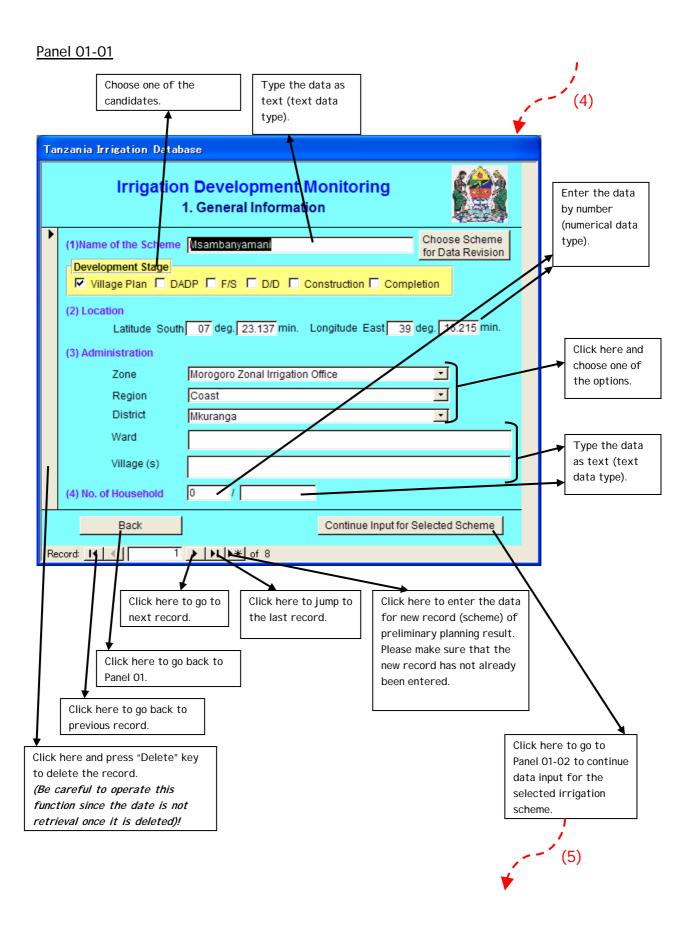

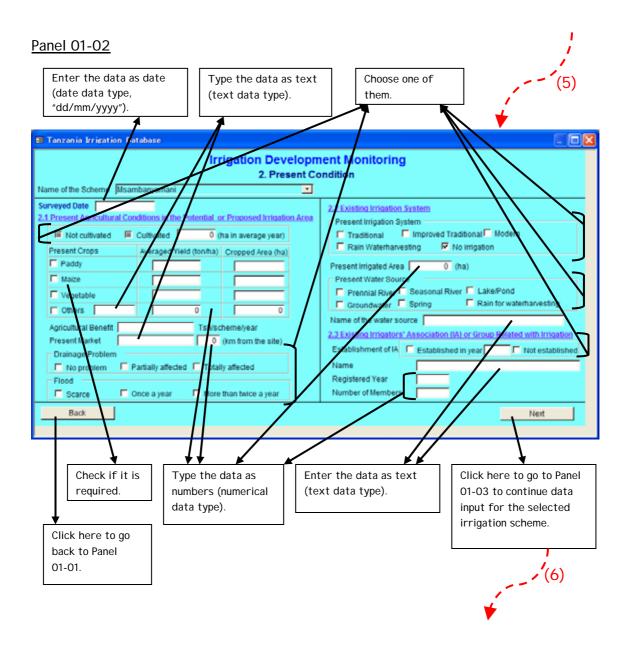

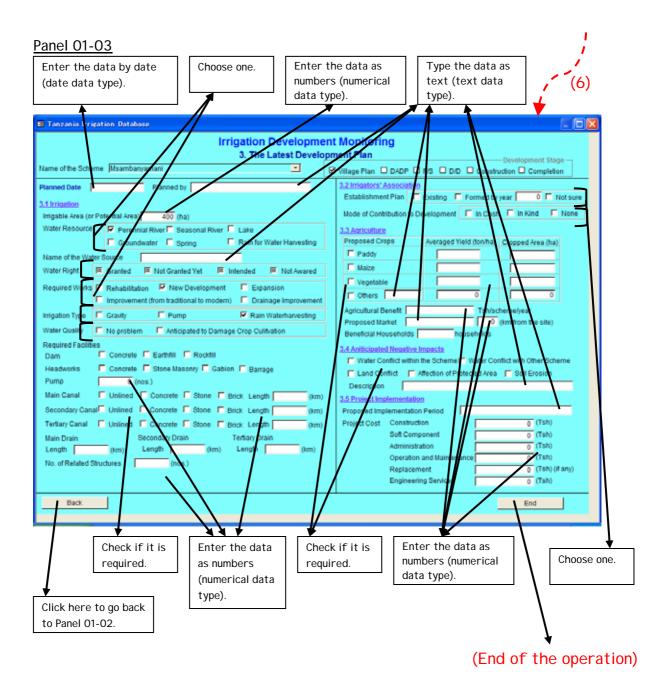

#### Data Inquiry

(p.2-13 to p.2-19)

Panel 00 Main Menu (will appear as soon as the database is executed)

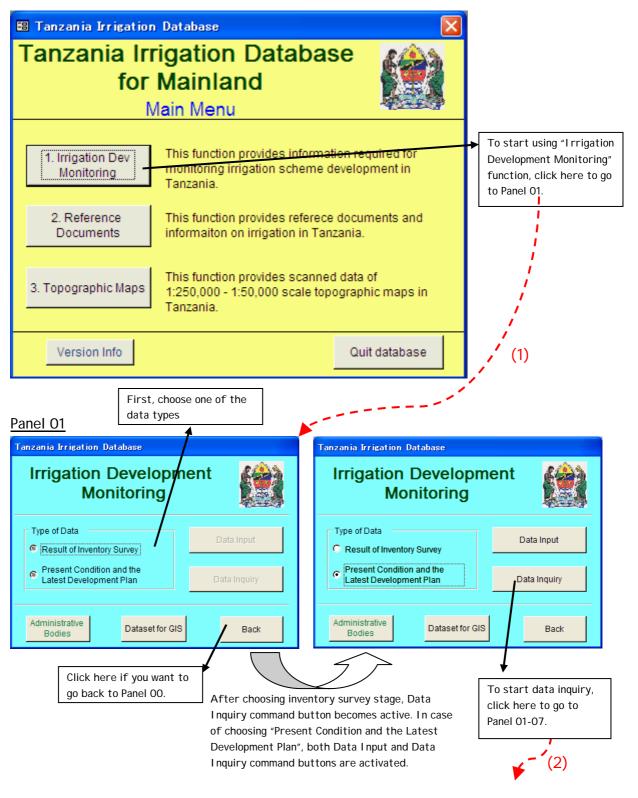

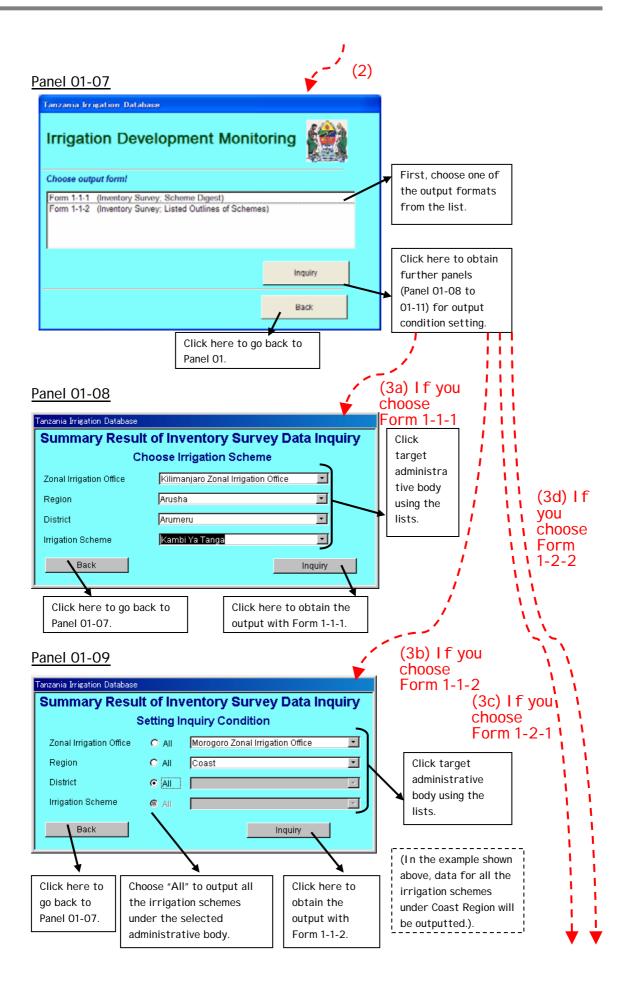

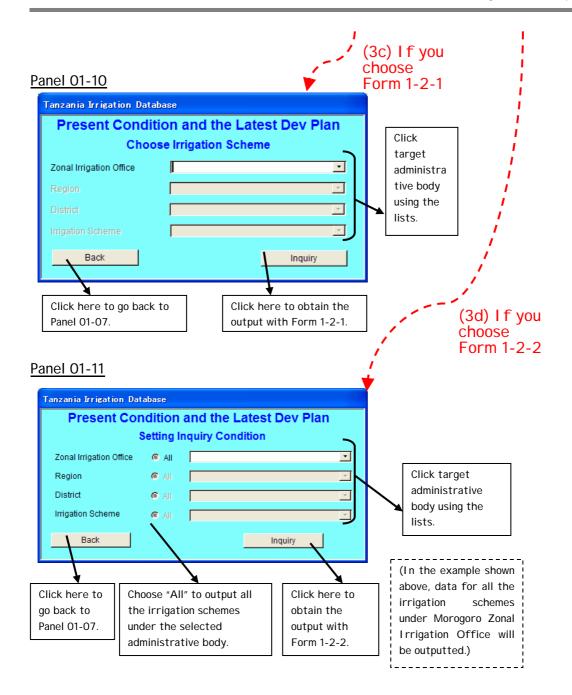

(End of the operation)

#### Form 1-1-1

Scheme Digest Inventory Survey

#### Form 1-1-2

Listed Outlines
Inventory Survey

#### Form 1-2-1

Scheme Digest
Development Monitoring

| Form | 1. | -2- | 2 |
|------|----|-----|---|
|------|----|-----|---|

Listed Outlines

Development Monitoring

(Original data was arranged in some part for display.)

#### **Editing List of Administrative Bodies**

(p.2-20 to p.2-26)

Panel 00 Main Menu (will appear as soon as the database is executed)

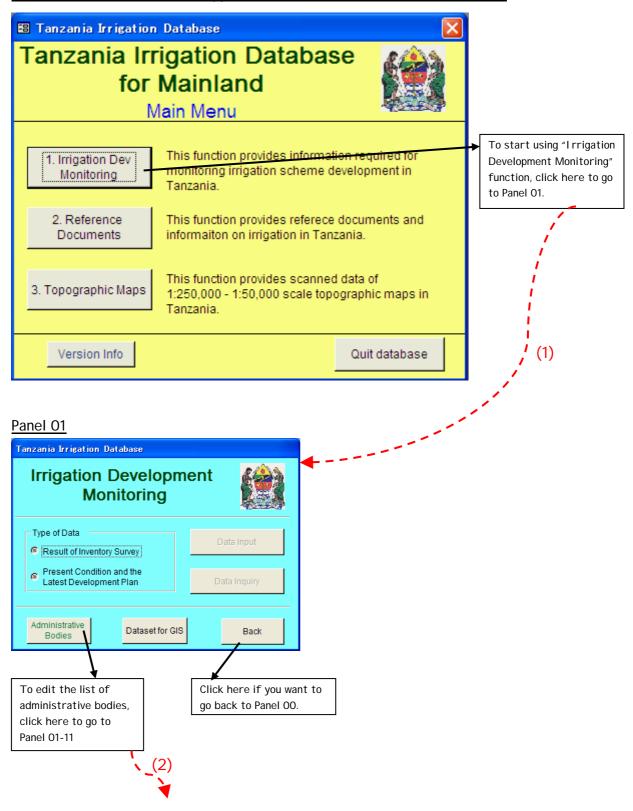

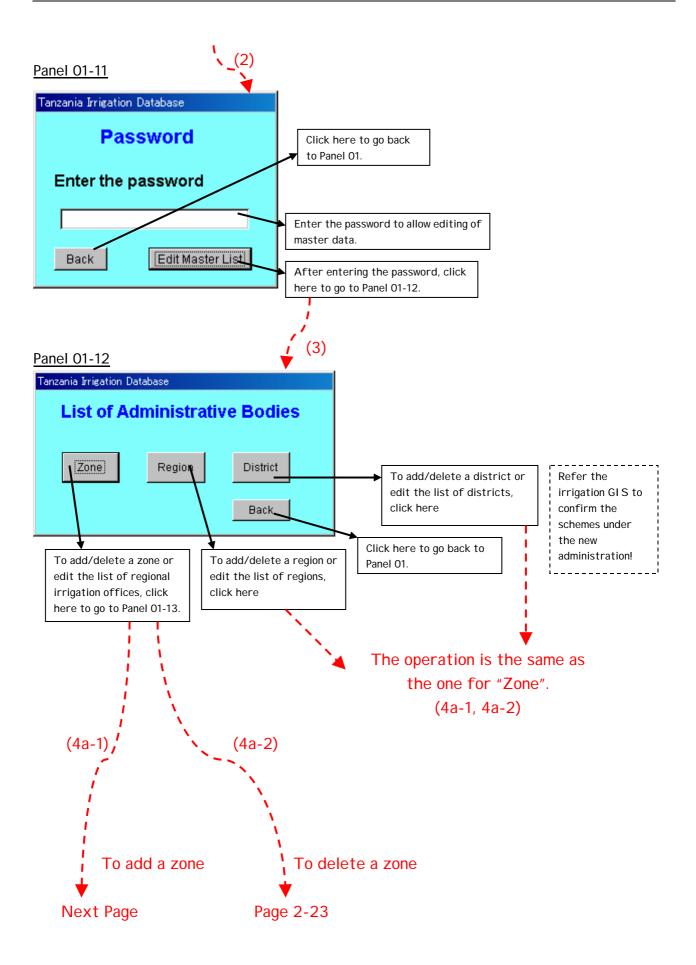

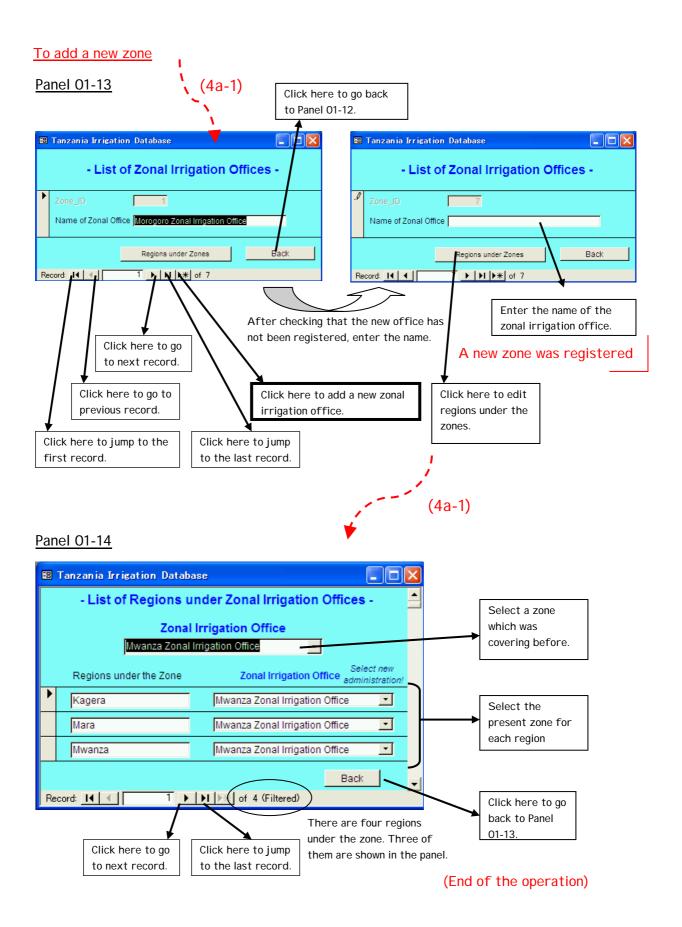

#### To delete a zone

#### Panel 01-13

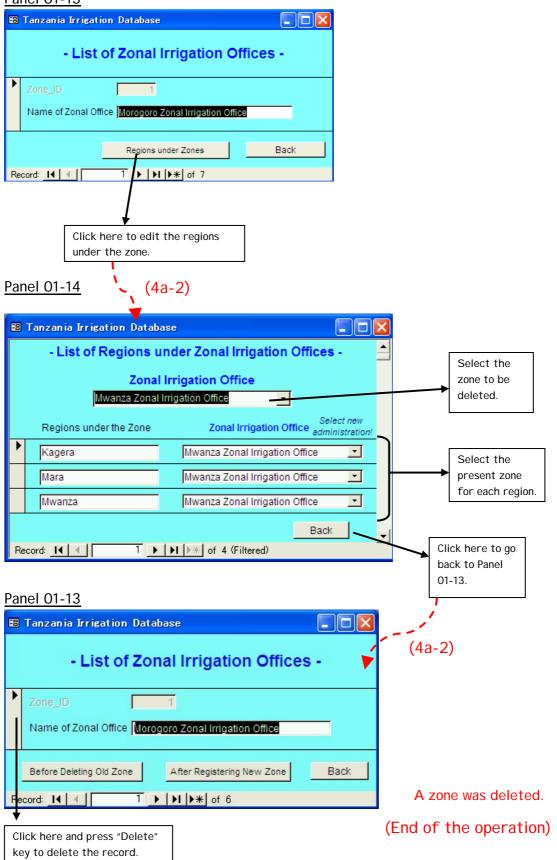

#### (4a-3: Special case)

Some new districts and a new region are generated, and also a new zone is formed.

#### 1) Start with the smallest one, that is, district

#### Panel 01-12

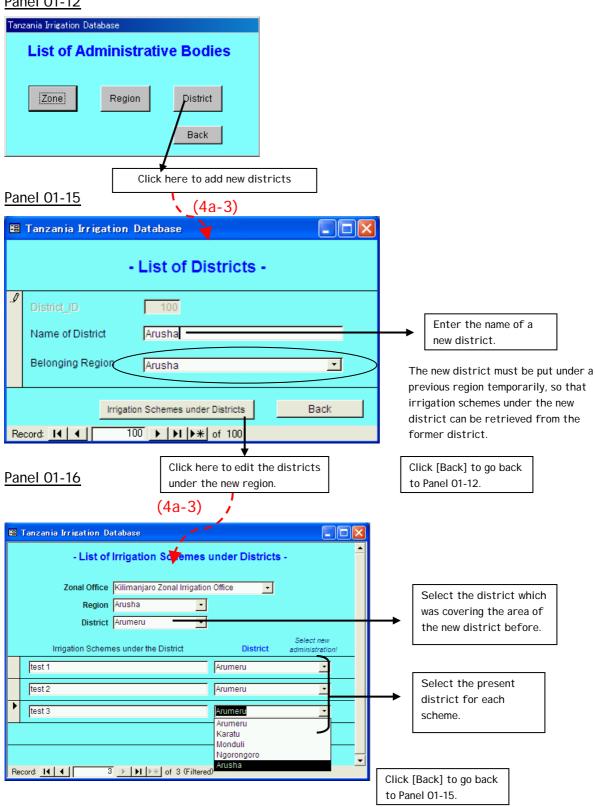

#### 2) Register a new region

#### Panel 01-12

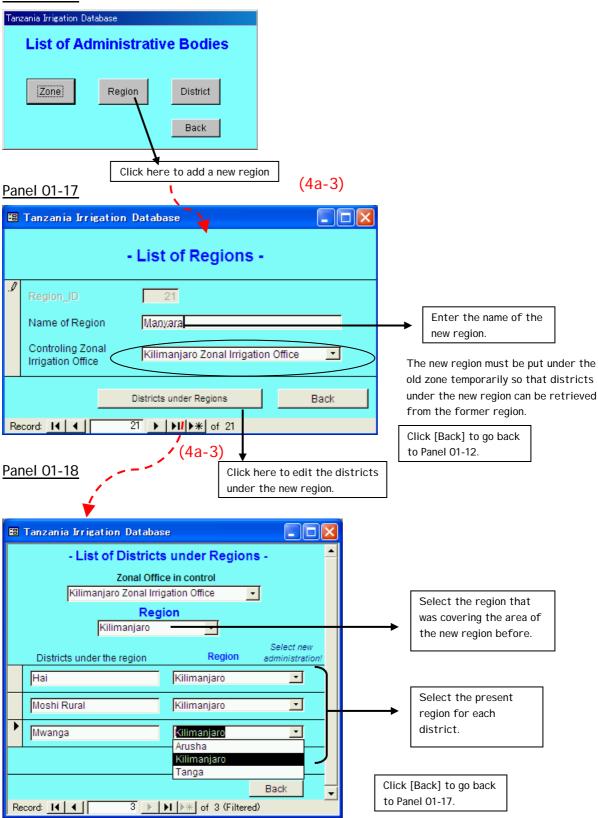

#### 3) Register a new zone

#### Panel 01-12

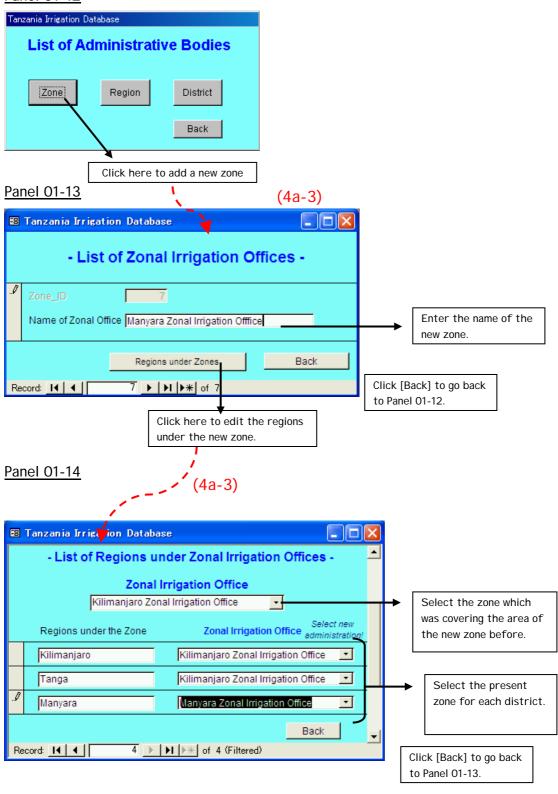

(End of the operation)

#### Preparation of Dataset for Irrigation GIS (p.2-27 to p.2-29)

Panel 00 Main Menu (will appear as soon as the database is executed)

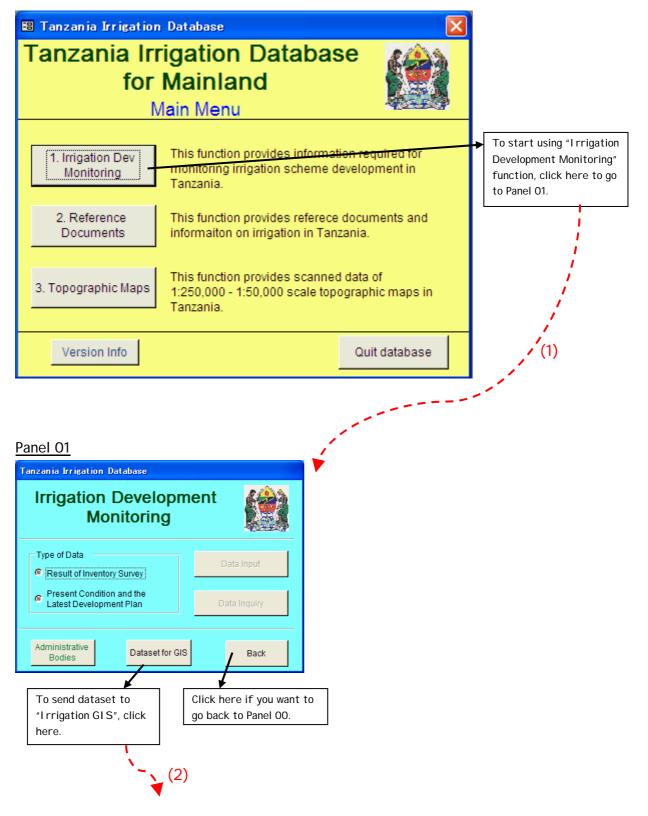

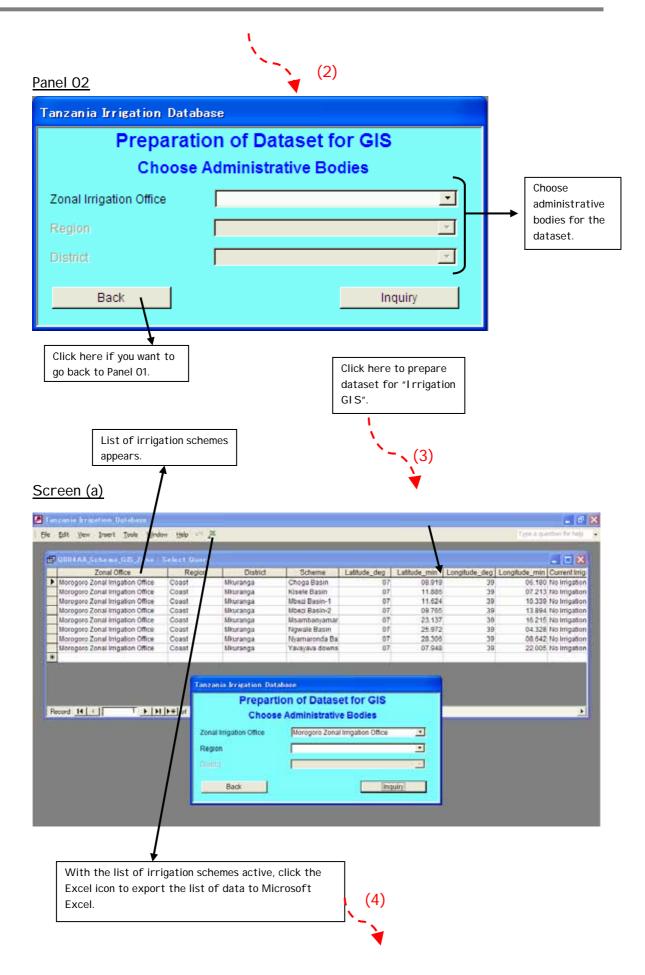

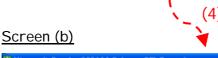

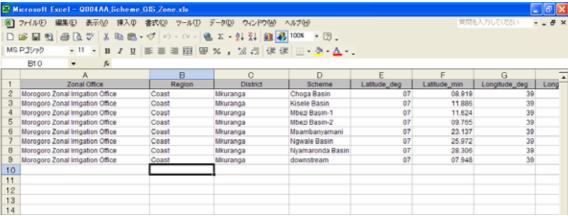

Save the Microsoft Excel file to the desired destination folder of your computer.

(End of the operation)

#### (3) Reference Documents

#### Data Input and Data Editing (p.2-30 to p.2-31)

Panel 00 Main Menu (will appear as soon as the database is executed)

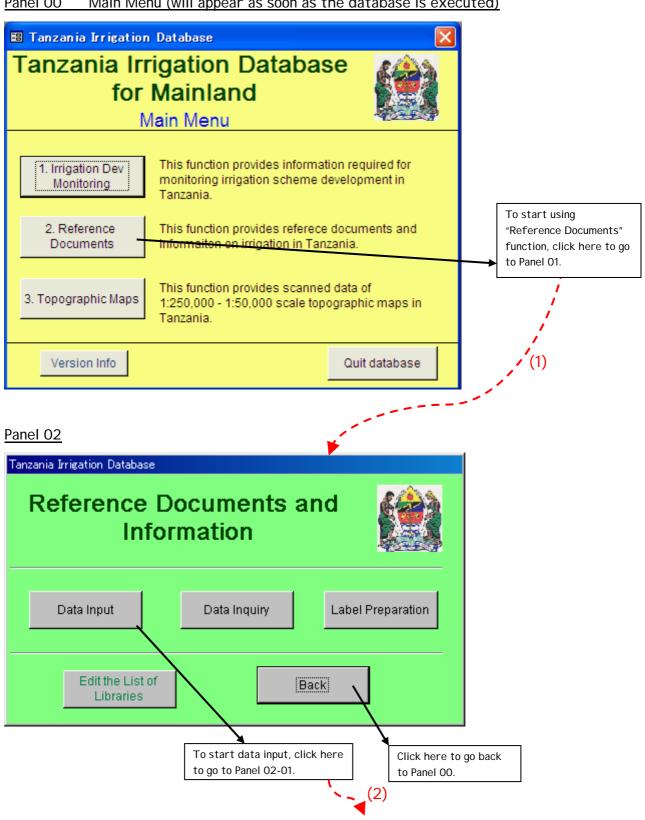

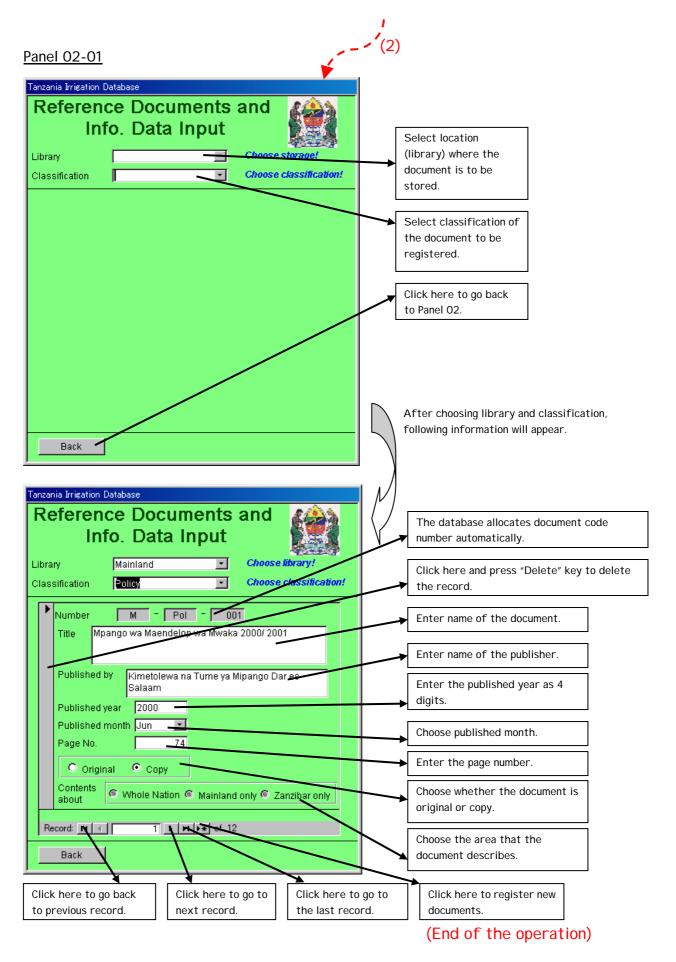

# Data Inquiry

(p.2-32 to p.2-34)

Panel 00 Main Menu (will appear as soon as the database is executed)

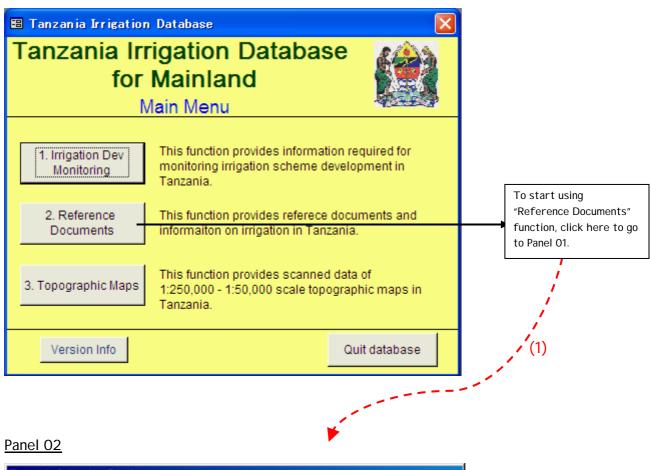

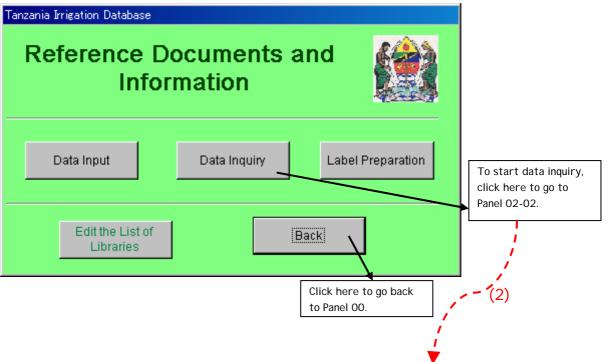

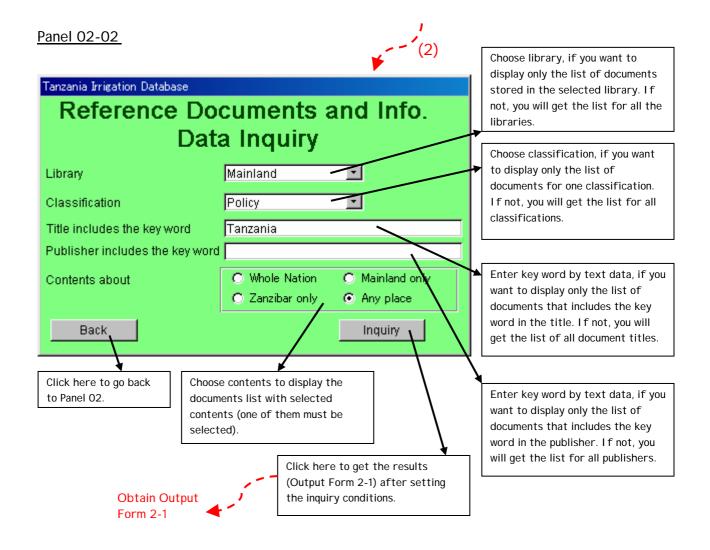

(End of the operation)

# Form 2-1

# **Label Preparation**

(p.2-35 to p.2-39)

Panel 00 Main Menu (will appear as soon as the database is executed)

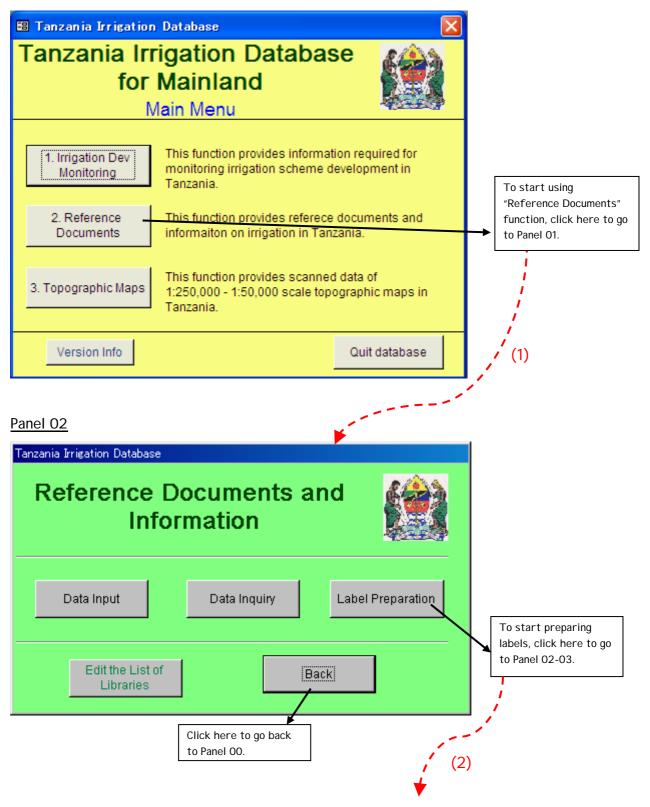

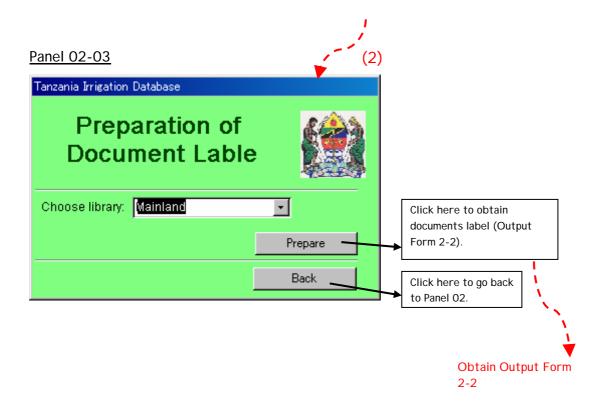

(End of the operation)

# Form 2-2

# **Editing List of Libraries**

(p.2-38 to p.2-39)

Panel 00 Main Menu (will appear as soon as the database is executed)

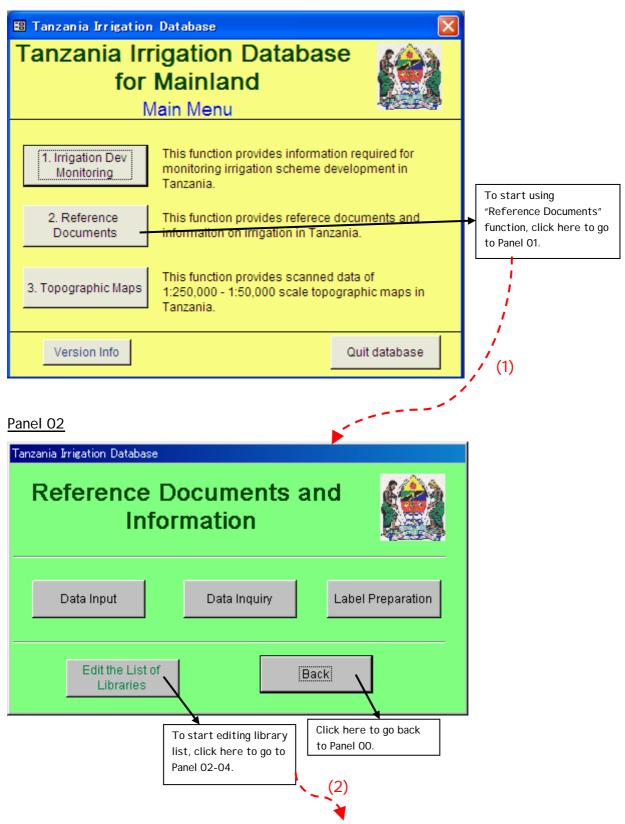

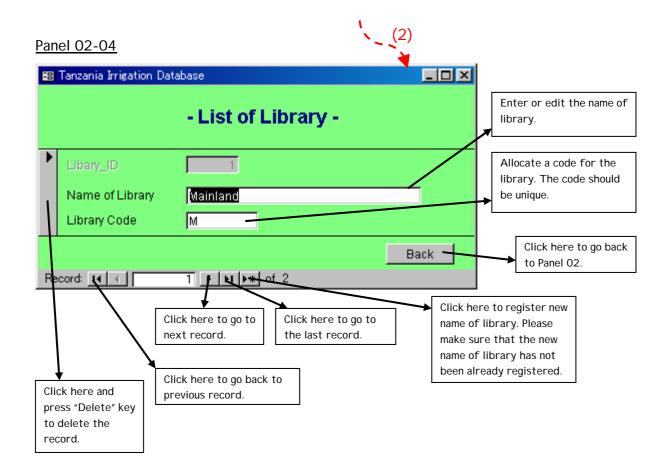

(End of the operation)

#### (4) Topographic Maps

Data Inquiry (p.2-40 to p.2-42)

Panel 00 Main Menu (will appear as soon as the database is executed)

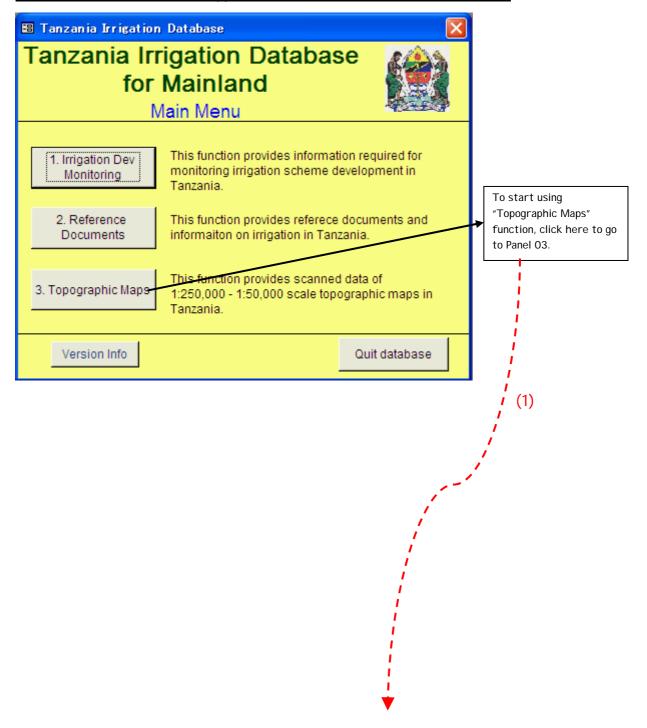

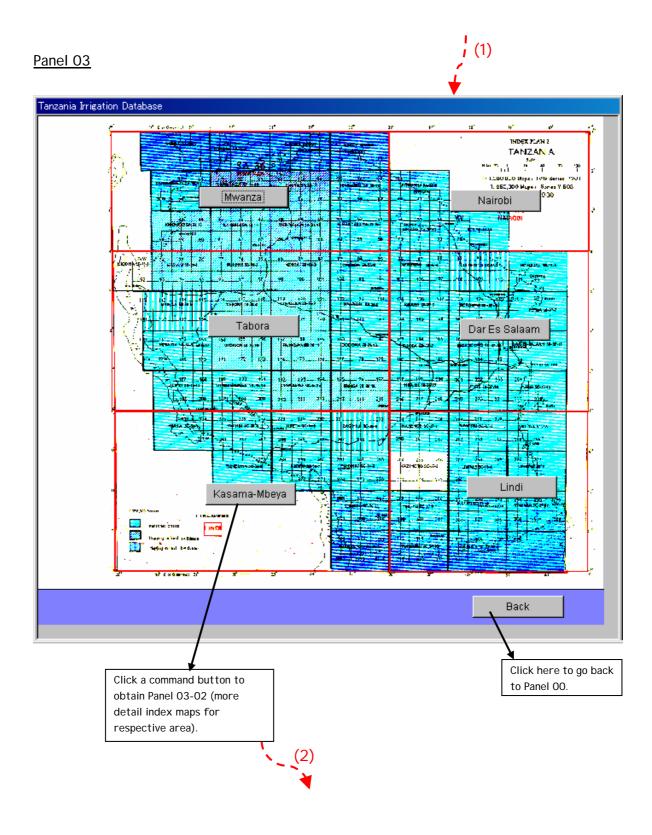

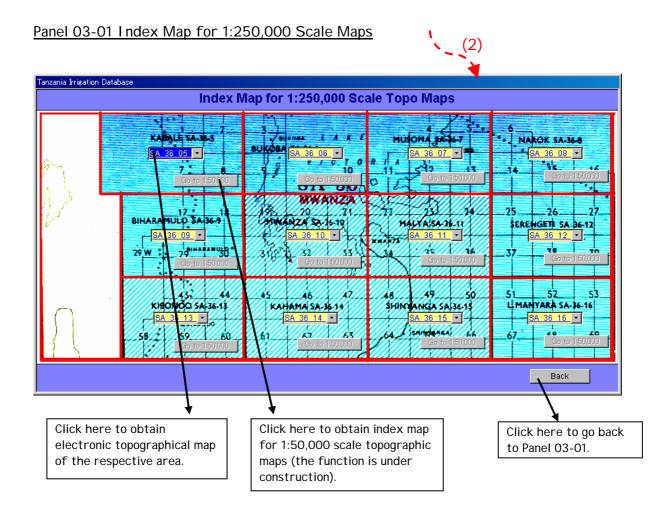

#### (5) Version Information

# Version Information (p.2-43)

Main Menu (the main menu will appear as soon as the database is executed)

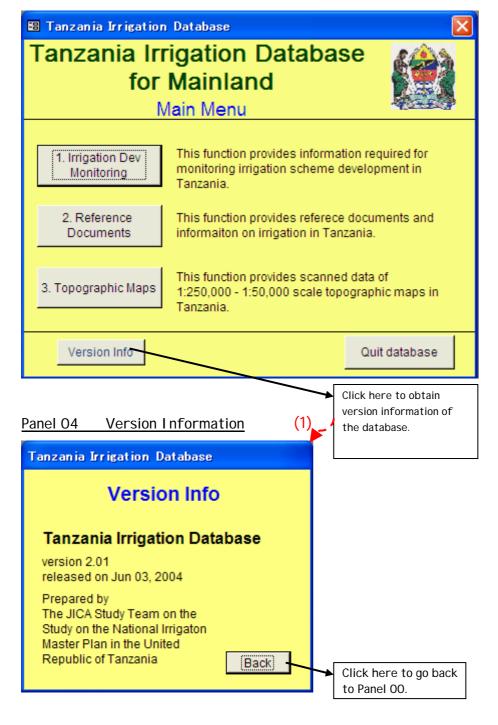

(End of the operation)

#### (6) Maintenance of the Database

#### (a) Daily Maintenance

The database should be backed up and stored on external media (such as external hard disk) everyday to avoid loss of the database program and accumulated data. After choosing "quit the database" button in Main Menu (Panel OO), the user should copy the database file and past it into the external media. Even if the computer is totally destroyed, the database can be restored to another computer.

#### (b) Weekly Maintenance

As time goes on, the database file size becomes larger and larger. To minimize the size of the database, the user should compact it once a week, <u>after taking backup</u> (after completion of daily maintenance). The user can compact the database by choosing "Tools" in the menu bar and choosing "Database Utilities" and "Compact and Repair Database", as shown below.

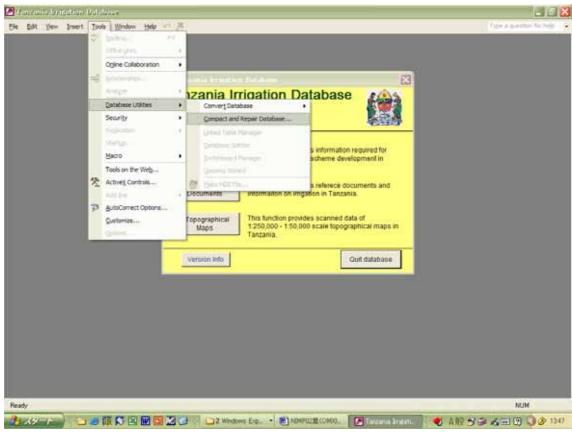

# 3. Irrigation GIS

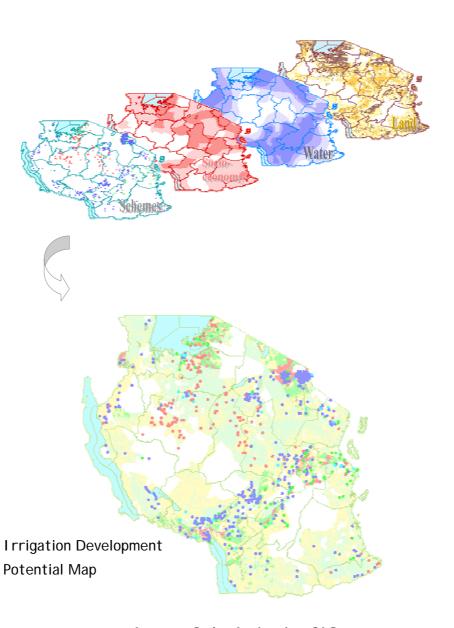

Image of the Irrigation GIS

#### 3 Irrigation GIS

#### (1) General

In order to organize the data and information collected during the Master Plan study, an Irrigation GIS was prepared mainly based on the materials employed for the analysis of water resource potential, land resource potential, and socio-economic potential. This GIS system can be utilized to assist with evaluating the irrigation potential of the proposed scheme. This GIS consists of various information on socio-economic conditions, including administrative boundaries and road distribution along with protected areas, land cover, land units and soil type. Most of the data is at the national level and the accuracy of some data is not satisfactory for regional and district level at the present stage. The Irrigation GIS system should therefore be developed as the availability and accuracy of the data increase.

There are some other GIS data available in the Department of Research and Development, Soil Conservation and Land Use Planning Section. Some of those data are also useful for evaluating the irrigation potential of proposed schemes. Outlines on those data were also presented in this manual.

#### (2) Structure of GIS

Arc View (Version 3.2), the most prevalent GIS software, was selected for the operation of the system. All the information collected during the study is stored in the structure shown below. Details are shown on the following page.

| Main directory    | Sub directory |               | Files                                  |  |  |
|-------------------|---------------|---------------|----------------------------------------|--|--|
| C:¥irrigation_gis | ¥national     |               | agro-ecological zone, protected area,  |  |  |
|                   | ¥zonal        | 6 zones       | land cover, land unit, soil type,      |  |  |
|                   |               |               | rainfall, river, lakes,                |  |  |
|                   | ¥regional     | 20 regions    | road network, railway network,         |  |  |
|                   | ¥district     | 100 districts | water potential, land potential,       |  |  |
|                   |               |               | socio potential, irrigation potential, |  |  |
|                   | ¥legend       |               | irrigation scheme                      |  |  |

Table Structure of Irrigation\_GIS

| Main Directory    | Sub-directories     | File Name                 | Туре | Contents                       |
|-------------------|---------------------|---------------------------|------|--------------------------------|
| C:\irrigation_gis |                     | \tz_border                | .shp | National border                |
|                   |                     | \tz_regions               | .shp | Regional border                |
|                   |                     | \tz_regheadq              | .shp | Regional Headquarter           |
|                   |                     | \tz_dist                  | .shp | District border                |
|                   |                     | \tz_road                  | .shp | Road network                   |
|                   |                     | \tz_railway               | .shp | Railway network                |
|                   |                     | \tz_lakes                 | .shp | Lakes                          |
|                   |                     | \tz_rivers                | .shp | River                          |
|                   |                     | \tz_rain                  | .shp | Rainfall                       |
|                   |                     | \tz_agroecologicalzone    | .shp | Agro-ecological zone           |
|                   |                     | \tz_protectedarea         | .shp | Protected area                 |
|                   |                     | \tz_nationalparks         | .shp | National park                  |
|                   |                     | \tz_forestreserves        | .shp | Forest reserve                 |
|                   |                     | \tz_gamereserves          | .shp | Game reserve                   |
|                   |                     | \tz_conservationareas     | .shp | Conservation area              |
|                   |                     | \tz_landcover             | .shp | Land cover                     |
|                   |                     | \tz_landunits             | .shp | Land unit                      |
|                   |                     | \tz_soiltype              | .shp | Soil type                      |
|                   |                     | \tz_waterpotential        | .shp | Water potential for irrigation |
|                   |                     | \tz_landpotential         | .shp | Land potential for irrigation  |
|                   |                     | \tz_sociopotential        | .shp | Socio potential for irrigation |
|                   |                     | \tz_irrigationpotential   | .shp | Irrigation potential           |
|                   |                     | \tz_irrigationscheme      | .shp | Irrigation Scheme              |
|                   | \zonal\ <u>zone</u> | \zone_border              | .shp | Zonal border                   |
|                   |                     | \zone_regheadq            | .shp | Zonal Headquarter              |
|                   |                     | \zone_region              | .shp | Region border                  |
|                   |                     | \zone_road                | .shp | Road network                   |
|                   |                     | \zone_railway             | .shp | Railway network                |
|                   |                     | \zone_lakes               | .shp | Lakes                          |
|                   |                     | \zone_rivers              | .shp | River                          |
|                   |                     | \zone_rain                | .shp | Rainfall                       |
|                   |                     | \zone_agroecologicalzone  | .shp | Agro-ecological zone           |
|                   |                     | \zone_protectedarea       | .shp | Protected area                 |
|                   |                     | \zone_nationalparks       | .shp | National park                  |
|                   |                     | \zone_forestreserves      | .shp | Forest reserve                 |
|                   |                     | \zone_gamereserves        | .shp | Game reserve                   |
|                   |                     | \zone_conservationareas   | .shp | Conservation area              |
|                   |                     | \zone_landcover           | .shp | Land cover                     |
|                   |                     | \zone_landunits           | .shp | Land unit                      |
|                   |                     | \zone_soiltype            | .shp | Soil type                      |
|                   |                     | \zone_waterpotential      | .shp | Water potential for irrigation |
|                   |                     | \zone_landpotential       | .shp | Land potential for irrigation  |
|                   |                     | \zone_sociopotential      | .shp | Socio potential for irrigation |
|                   |                     | \zone_irrigationpotential | .shp | I rrigation potential          |
|                   |                     | \zone_irrigationscheme    | .shp | Irrigation Scheme              |

#### (continued)

| Main Directory    | Sub-directories                            | File Name                    | Туре | Contents                        |
|-------------------|--------------------------------------------|------------------------------|------|---------------------------------|
| C:\irrigation_gis | \regional\ <u>region</u>                   | \region_border               | .shp | Regional outer border           |
|                   |                                            | \region_regheadq             | .shp | Regional Headquarter            |
|                   |                                            | \region_dist                 | .shp | District border                 |
|                   |                                            | \region_road                 | .shp | Road network                    |
|                   |                                            | \region_railway              | .shp | Railway network                 |
|                   |                                            | \region_lakes                | .shp | Lakes                           |
|                   |                                            | \region_rivers               | .shp | River                           |
|                   |                                            | \region_rain                 | .shp | Rainfall                        |
|                   |                                            | \region_agroecologicalzone   | .shp | Agro-ecological zone            |
|                   |                                            | \region_protectedarea        | .shp | Protected area                  |
|                   |                                            | \region_nationalparks        | .shp | National park                   |
|                   |                                            | \region_forestreserves       | .shp | Forest reserve                  |
|                   |                                            | \region_gamereserves         | .shp | Game reserve                    |
|                   |                                            | \region_conservationareas    | .shp | Conservation area               |
|                   |                                            | \region_landcover            | .shp | Land cover                      |
|                   |                                            | \region_landunits            | .shp | Land unit                       |
|                   |                                            | \region_soiltype             | .shp | Soil type                       |
|                   |                                            | \region_waterpotential       | .shp | Water potential for irrigation  |
|                   |                                            | \region_landpotential        | .shp | Land potential for irrigation   |
|                   |                                            | \region_sociopotential       | .shp | Socio potential for irrigation  |
|                   |                                            | \region_irrigationpotential  | .shp | I rrigation potential           |
|                   |                                            | \region_irrigationscheme     | .shp | Irrigation Scheme               |
|                   | \district\ <u>region</u> \ <u>district</u> | \district_border             | .shp | District outer border           |
|                   |                                            | \district_road               | .shp | Road network                    |
|                   |                                            | \district_rivers             | .shp | River                           |
|                   |                                            | \district_rain               | .shp | Rainfall                        |
|                   |                                            | \district_agroecologicalzone | .shp | Agro-ecological zone            |
|                   |                                            | \district_protectedarea      | .shp | Protected area                  |
|                   |                                            | \district_landcover          | .shp | Land cover                      |
|                   |                                            | \district_landunits          | .shp | Land unit                       |
|                   |                                            | \district_soiltype           | .shp | Soil type                       |
|                   | \legend                                    | \rain.avl                    | .avl | Legend for rainfall             |
|                   |                                            | \agroecologicalzone.avl      | .avl | Legend for agroecologicalzone   |
|                   |                                            | \landcover.avl               | .avl | Legend for land cover           |
|                   |                                            | \soiltype.avl                | .avl | Legend for soil type            |
|                   |                                            | \waterpotential.avl          | .avl | Legend for water potential      |
|                   |                                            | \landpotential.avl           | .avl | Legend for land potential       |
|                   |                                            | \sociopotential.avl          | .avl | Legend for socio potential      |
|                   |                                            | \irrigationpotential.avl     | .avl | Legend for irrigation potential |

- (3) Operation of GIS
- (a) Basic operation of GIS (Arc View)
- (i) Add Theme to the View Screen

#### Add Theme

When the "theme" is added, Arc View accesses the database and shows the "theme" on the view screen.

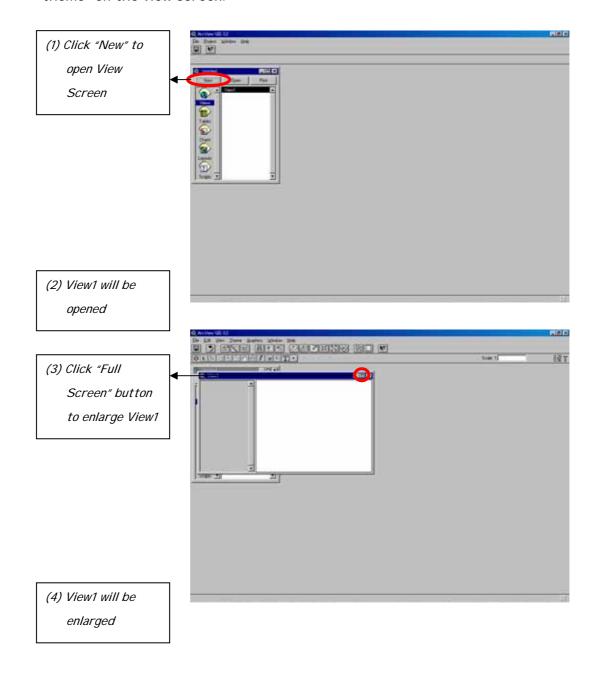

(5) Click "+" button or select "Add Theme" from View Menu

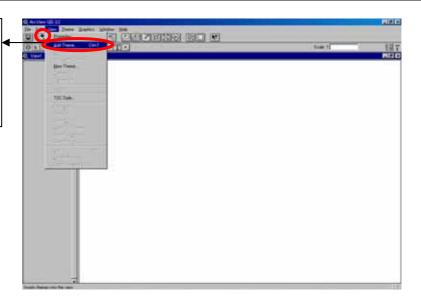

(6) Select target "Theme" from the directory where the shape files are stored

"Theme" is selected, click

(8) When the target "OK"

(9) Confirm the target "Theme" is located at the legend position of the View Screen

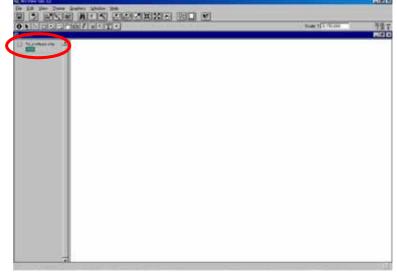

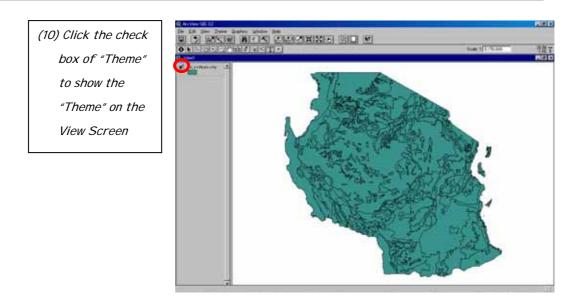

#### Utilization of readily available legend

For some themes, such as land cover and soil type, the ready-made legend can be utilized as shown below.

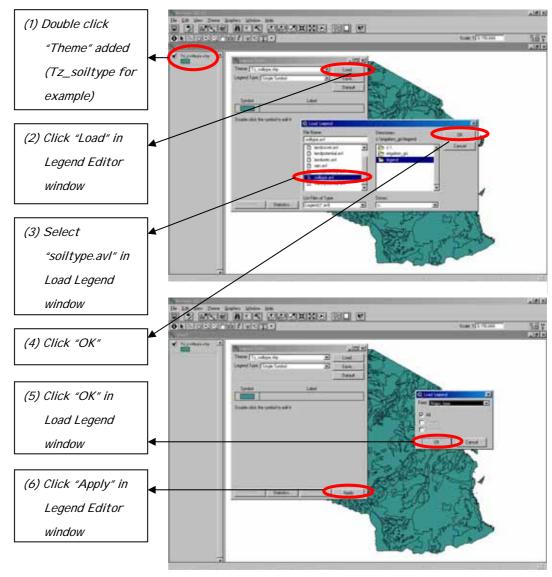

#### Add Another "Theme"

In addition to Tz\_soiltype.shp, Tz\_regions.shp can be added to the same view screen in order to show the border of regions on the map of soil type.

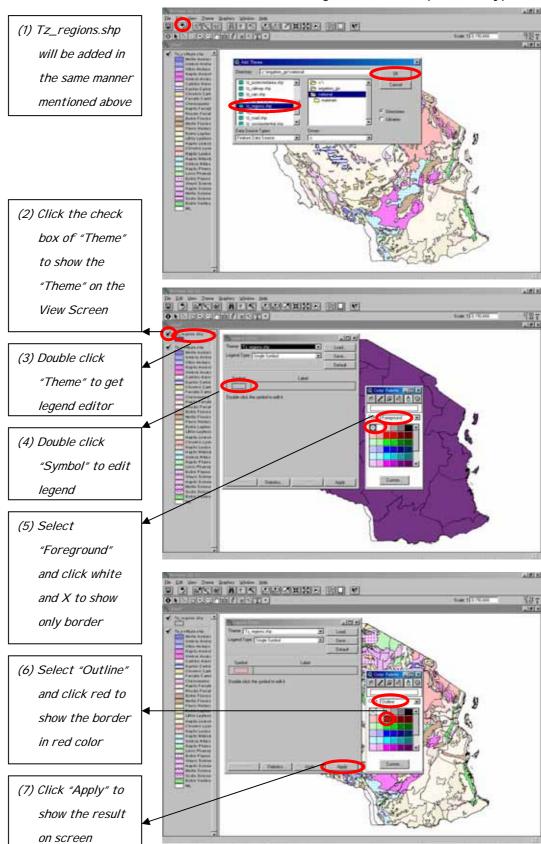

#### **Arrangement of Themes**

Add another theme of Tz\_nationalparks.shp and arrange themes.

(1) National parks
will be shown on
the boundary of
the region

(2) In order to show
the boundaries
of the region,
activate
Tz\_regions.shp
and drag to the
top of the list

To go to the second second sec

(3) Boundary of the region is shown on National Parks and National Parks are shown on Soil Types

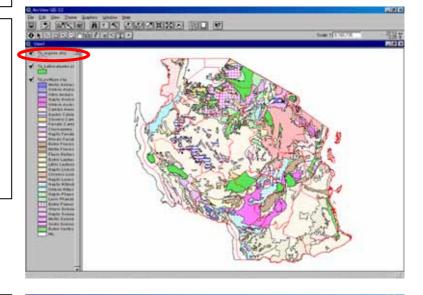

(4) Display can be
turned off for
unnecessary
theme(s) by
removing the
check mark from
check box

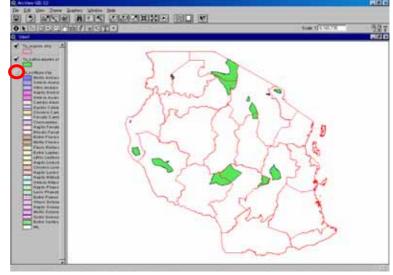

#### Other view controls such as zoom in and zoom out

The following buttons can be used to zoom in, zoom out and for other functions.

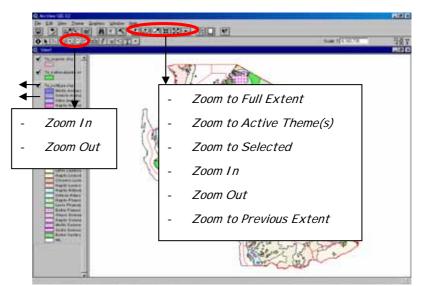

- (1) Click "Zoom In"

  button and

  select the area

  to be enlarged,

  for example,

  Coast Region
- (2) The selected

  area will be

  enlarged, for

  example, to show

  the details of

  Coast Region
- (3) Return to the
  previous extent
  by clicking
  "Zoom to Full
  Extent" or
  "Zoom to
  Previous Extent"

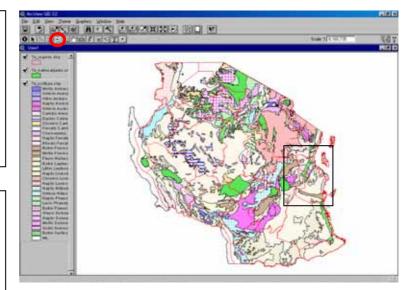

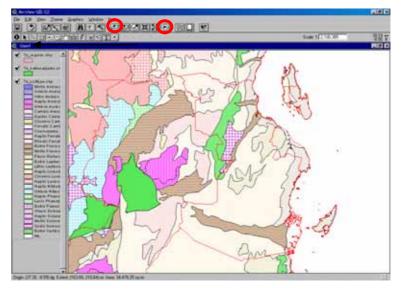

To show the distribution of national parks in different regions, the following arrangement can be carried out.

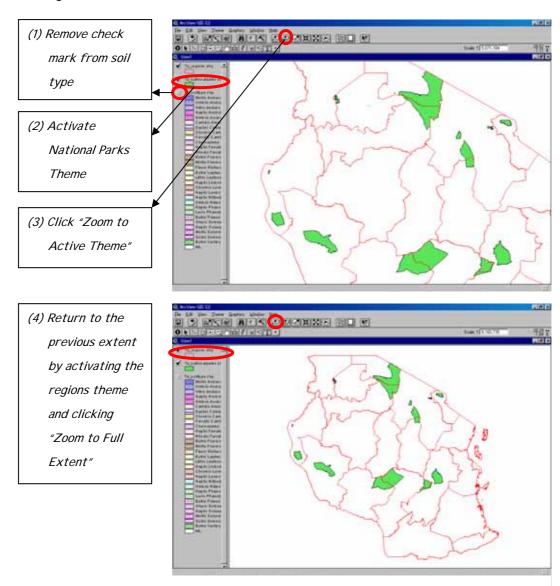

#### (ii) Theme Tables

#### Open Theme Table

Theme table can be shown on screen by clicking "Open Theme Table" button.

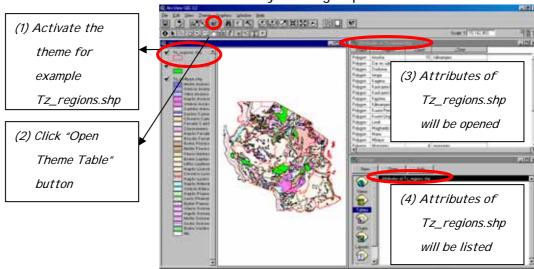

- (5) Click any polygon in the table
- (6) The selected

  polygon will be

  highlighted in

  the map
- (7) More than one
  polygon can be
  selected with
  Shift Key
- (8) Selected

  polygons can be

  cancelled by

  clicking "Select

  None" button

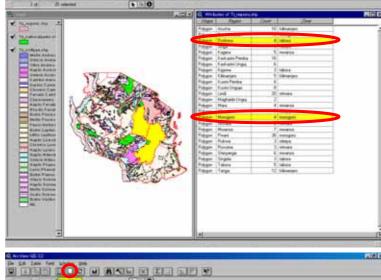

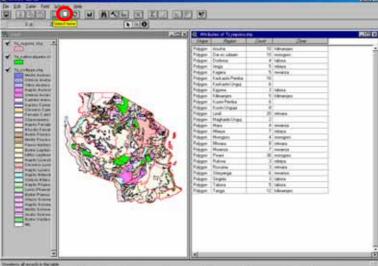

### **Close Theme Table**

Theme table can be closed by clicking the close button of the table window.

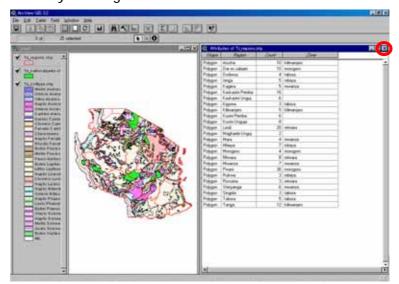

# (iii) Project

#### **Change View Name**

View name can be changed from the temporary name of "View1".

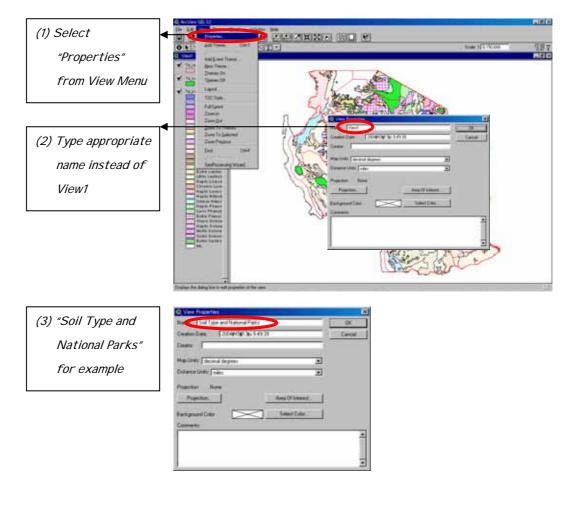

#### Save Project

Created set of data can be stored as Project Files.

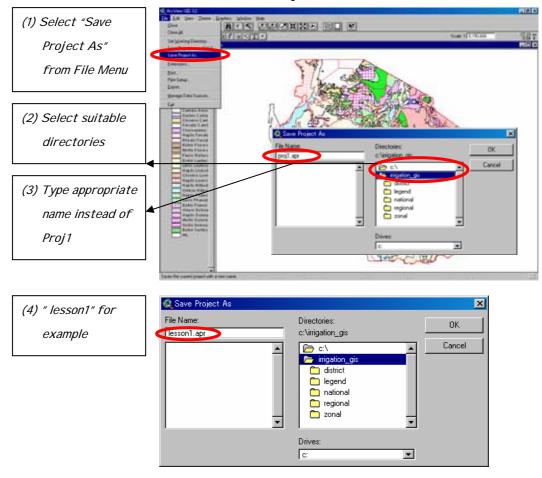

#### Close Project

(1) Close View by
clicking close
button of view
screen

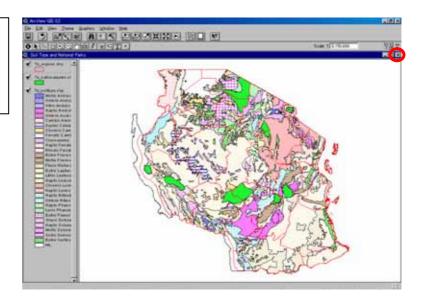

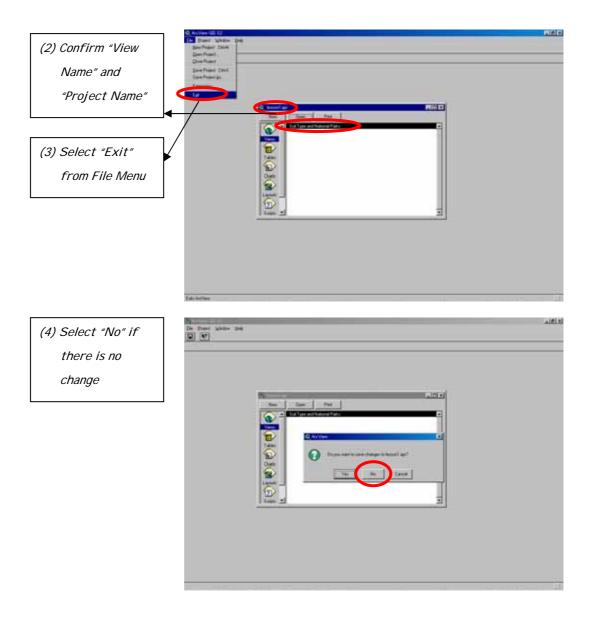

# Open Project

Once the project file is saved, this project file can be opened by simply double clicking the icon of this file.

#### (b) Plotting the Location of a Proposed Irrigation Site on the GIS

#### (i) Collect coordinate data of proposed irrigation site by GPS

Since the unit of available map data is decimal degree, the location of the proposed irrigation site should be collected in the form of degree and minute (dddomm.mmm'). If coordinates for several points on the perimeter of the site are obtained, polygon data can be created instead of point data for the proposed site.

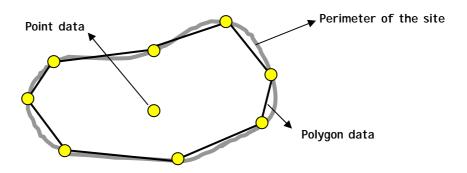

### (ii) Prepare DBF file of proposed irrigation site

Coordinate data collected should be recorded as an Excel file that also includes other data for the proposed site. Otherwise, the necessary data including coordinate data should be derived from the "Irrigation Database" mentioned previously. Coordinate data should be converted to decimal degree and then this file should be saved as DBF file (see sample file: Mkuranga\_Scheme.dbf).

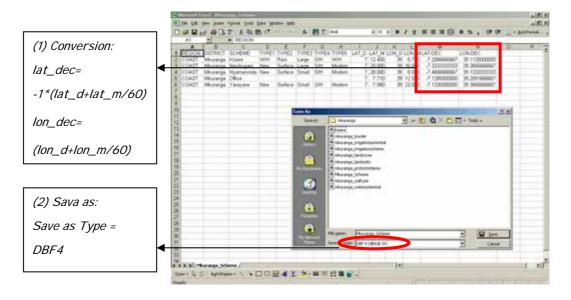

#### (iii) Add DBF file on GIS

Open Arc View and add DBF file prepared by clicking the button as shown below. Target file (Mkuranga\_Scheme.dbf) will then be added to the Table list of Arc View and the contents of dbf file will be shown.

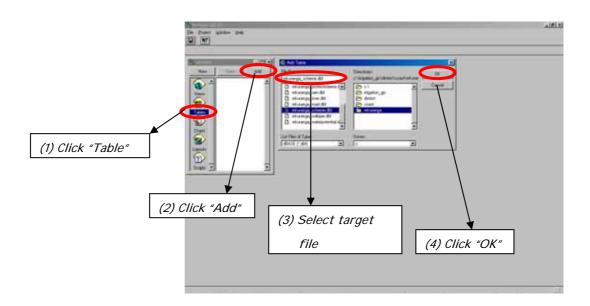

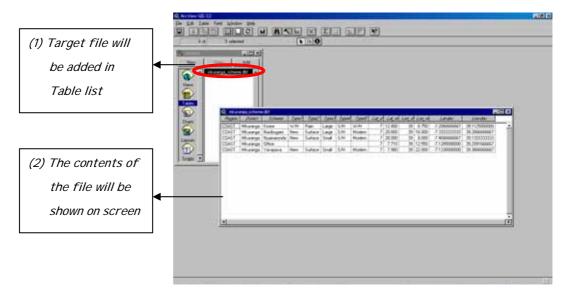

#### (iv) Show Point Data on Screen

Open new view and show the point data of the target file by using the function of "Add Event Theme" from View window in the following manner.

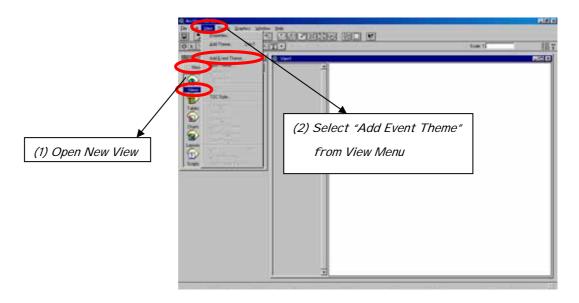

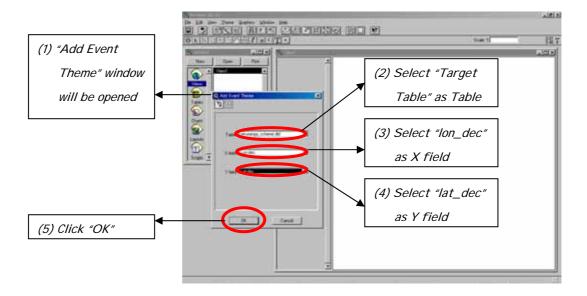

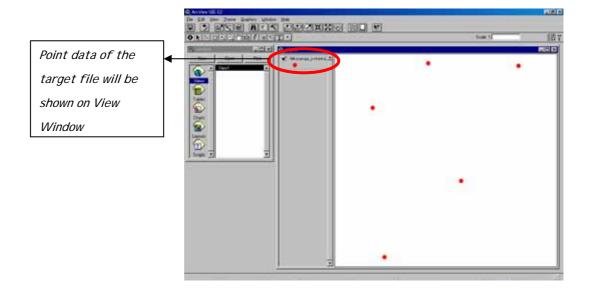

#### (v) Preparation of Polygon Data

Prepare DBF file for the point data along the perimeter of the scheme and show those point data on screen through the same process described in preceding steps (i) to (iv), (see sample file: Kisere.dbf).

- (1) Data Input
- (2) Data Conversion
- (3) Save as DBF4

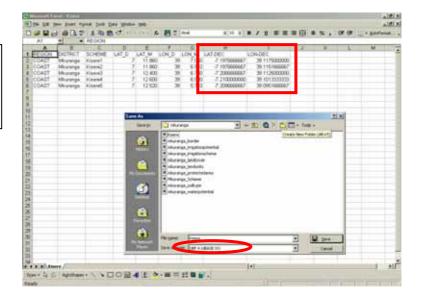

Same Process of (i) to (iv)

Point data of the target file will be shown in the View Window

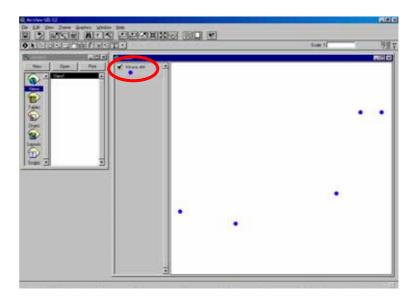

Create Polygon data by connecting the point data by using the function of "New Theme" (Feature type is Polygon) in the following manner.

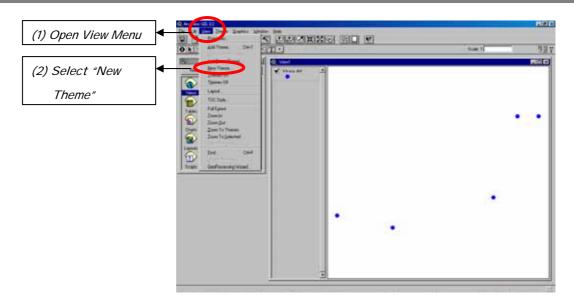

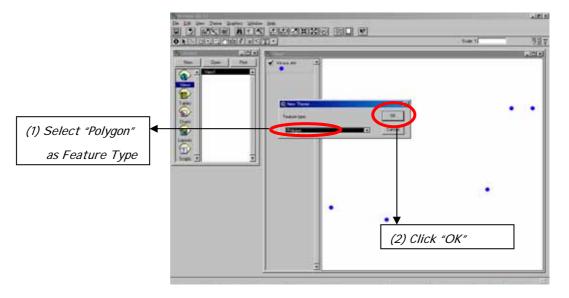

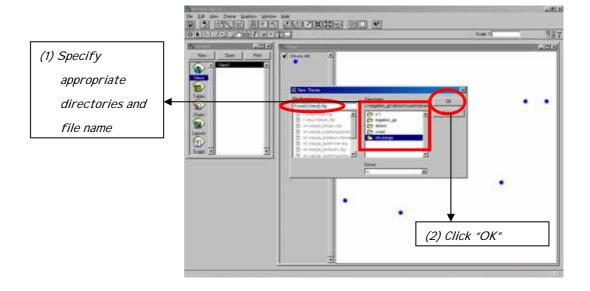

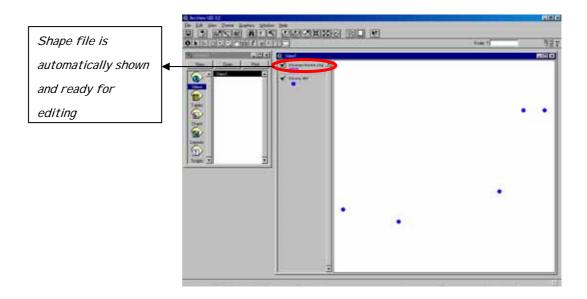

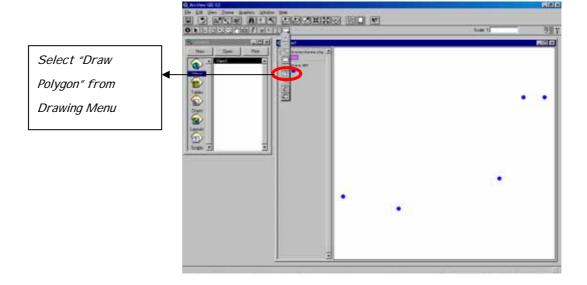

Draw polygon by
clicking point data
one by one and
complete by double
click

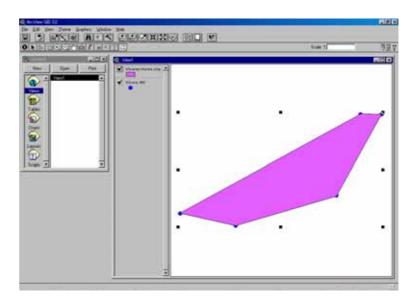

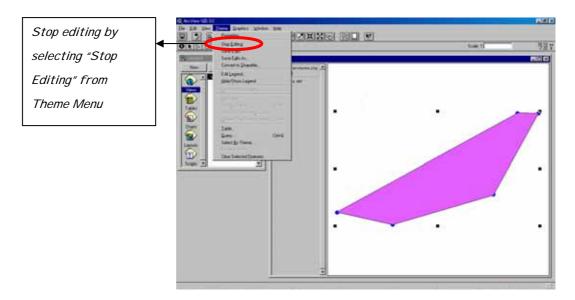

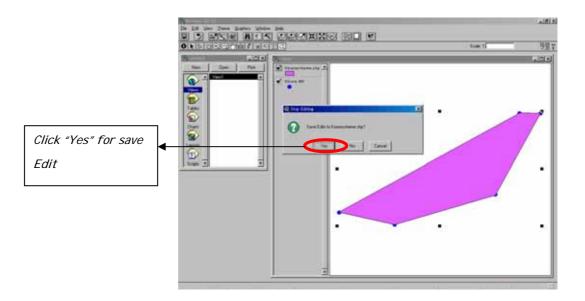

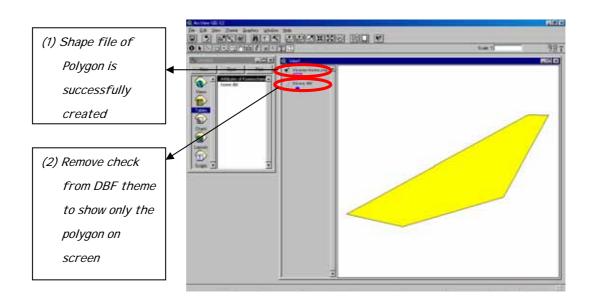

## (vi) Area Size Calculation of Polygon Data

In order to calculate the area size of a newly created polygon, the map should be projected to give proper length. The area size will then be calculated in the following manner.

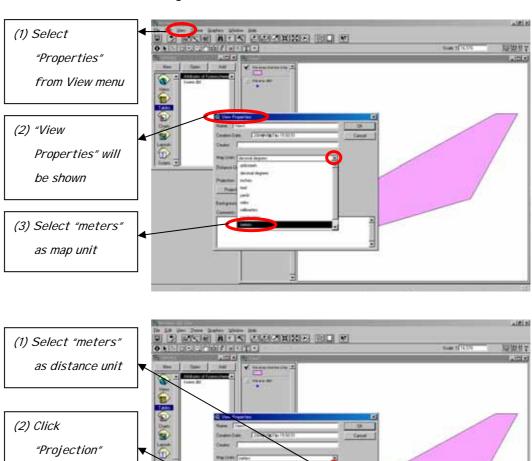

(1) "Projection

Properties" will

be shown

(2) Select
"UTM-1983" as
Category

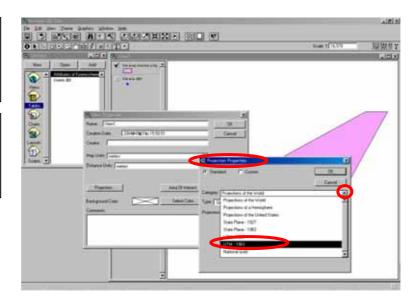

(1) Select "Zone 36"
for the area of
longitude 30-36
or "Zone 37" for
the area of
longitude 36-42
as Type

(2) Click "OK"

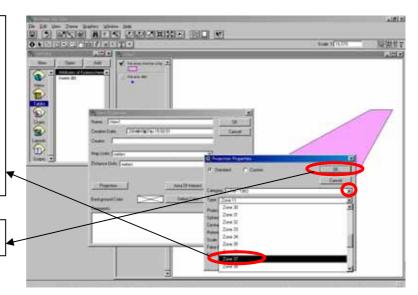

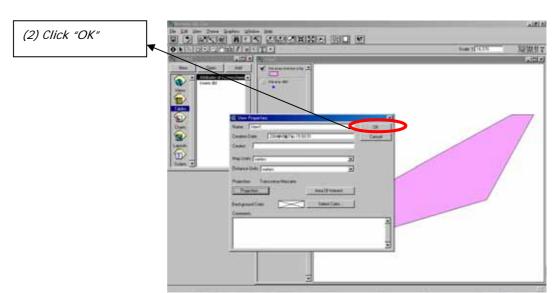

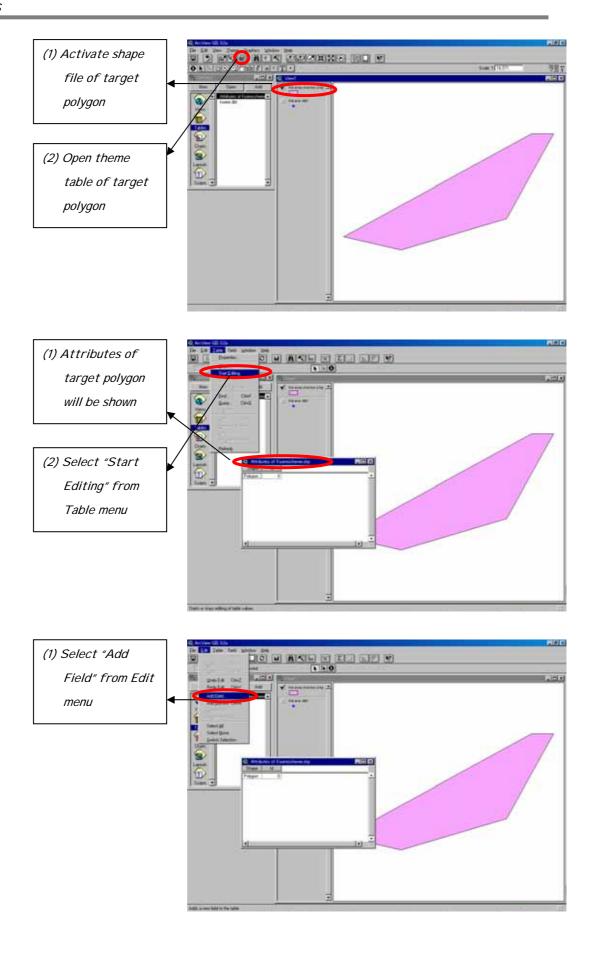

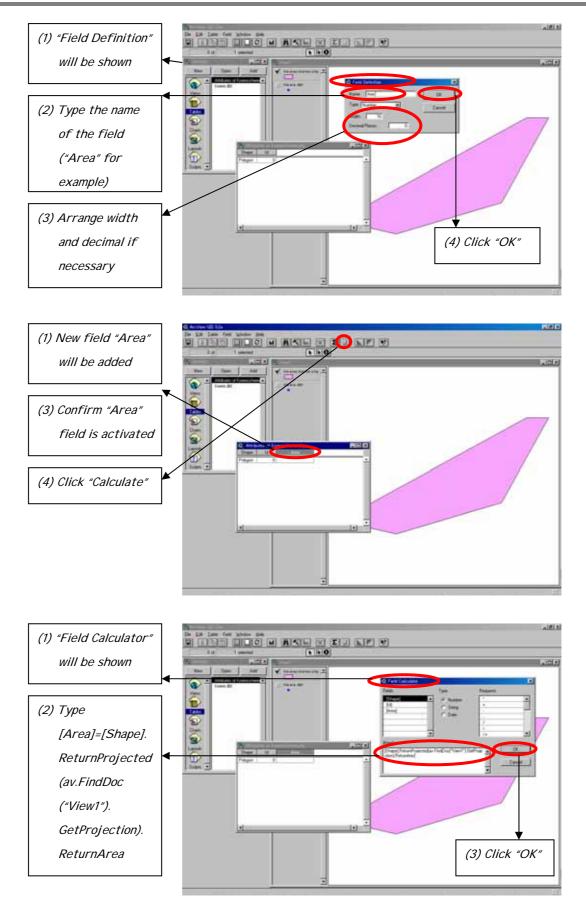

(1) The result of calculation is now shown in the field of area (Unit is square meter)

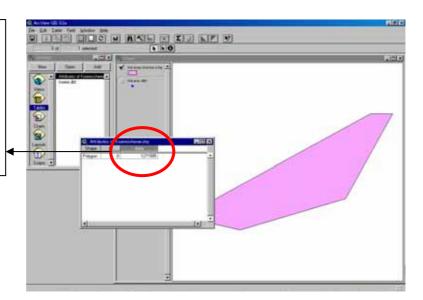

(1) Select "Stop Editing" from Table menu

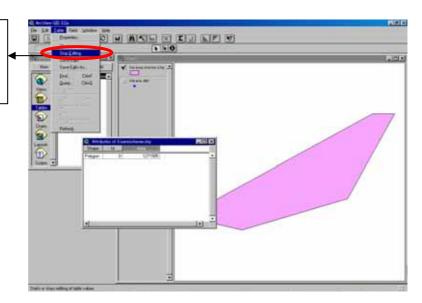

(1) Click "Yes" to stop editing and finish the work

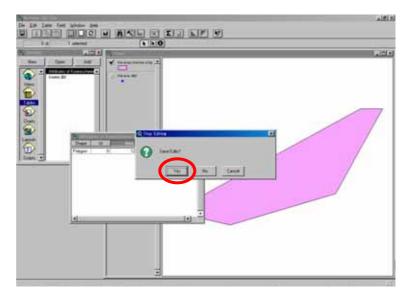

#### (c) Superposition of Thematic Maps on GIS

(i) General features such as administrative boundaries, rivers and roads

On the point or polygon data of irrigation sites, various themes on general features such as administration border, river and road can be superposed as a background.

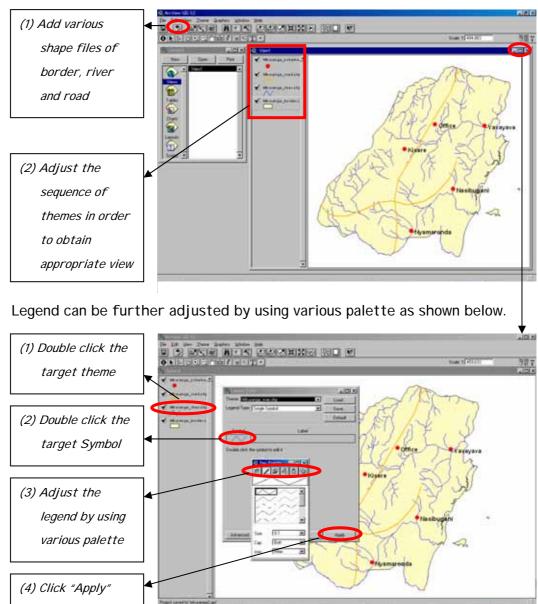

Note: Completed view can be saved by giving view name in "View Properties Window" as shown in the right. This window can be shown on screen by selecting "Properties" from View Menu. Furthermore, the whole project including many views can be saved by selecting "Save Project As" from File Menu.

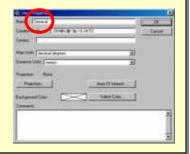

(ii) Protected areas such as national parks, forest reserves, game reserves and conservation areas

Add the shape file of protected areas in order to know whether some of the proposed scheme is located within or in the vicinity of a protected area or not.

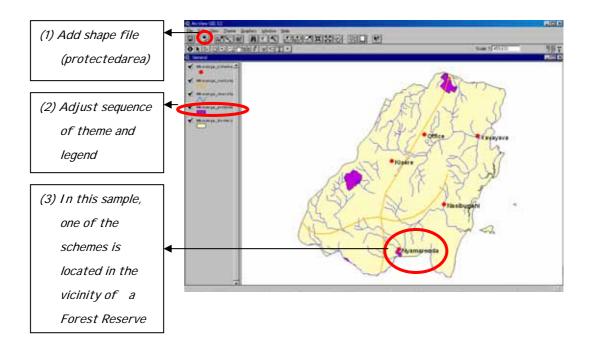

(iii) Natural conditions such as rainfall and agroecological zones

Add the shape file of rainfall and agroecological zones in order to investigate the meteorological and agroecological characteristics of the proposed irrigation site.

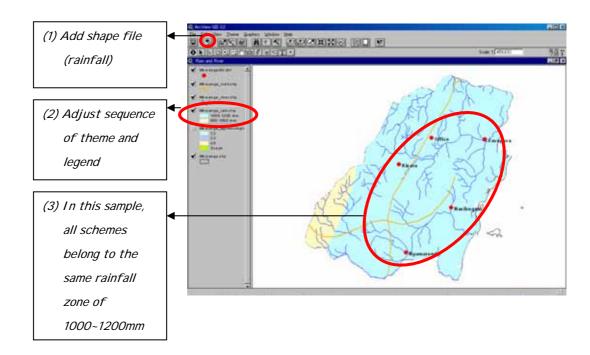

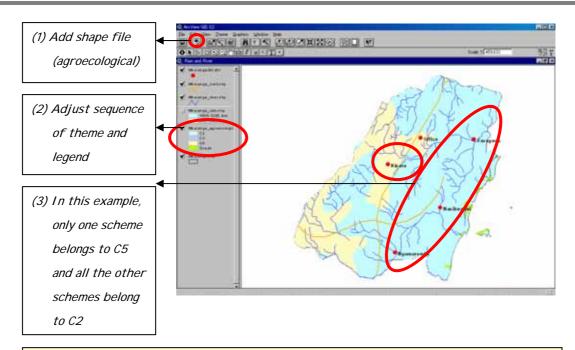

**Note:** Agroecological zone provides various information on soil/topography, growing period, major farming systems and others. These information might be useful for agricultural planning such as suitable crops to be cultivated, cropping season and farming practices. Descriptions of agroecological zones are available in the Master Plan Report.

(iv) Land related information such as land cover, land unit and soil type
 Add land related shape files in order to investigate the land and topographic characteristics of the proposed irrigation site.

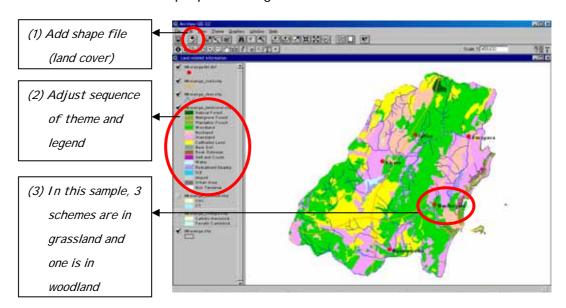

**Note:** The shape file of land cover gives the detailed information on land cover and land use based on the Landsat TM scenes obtained during 1994 and 1996. Detailed information on the distribution of land cover in each District is available in the Master Plan Report

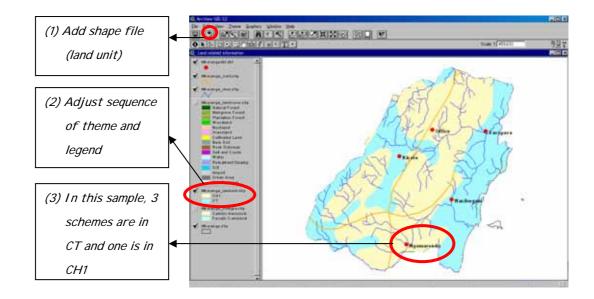

**Note:** The shape file of land unit gives topographic information such as altitude and slope conditions together with drainage and salinity situation. Descriptions of each land unit are available in the Master Plan Report.

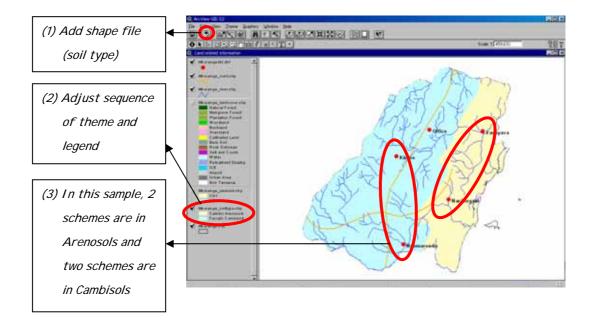

**Note**: The shape file of soil type gives general information of major soil types based on the classification of the FAO/UNESCO Soil map. The key soil properties of each soil type are available in the Master Plan Report. More detailed soil survey was carried out during the 1980s by the Department of Research and Development. Soil maps were prepared based on these survey works and these maps are now being degitized.

# (v) Utilization of readily available legend

An appropriate legend can be arranged according to requirements. For some themes such as land cover and soil type, however, a ready-made legend can be utilized as shown below.

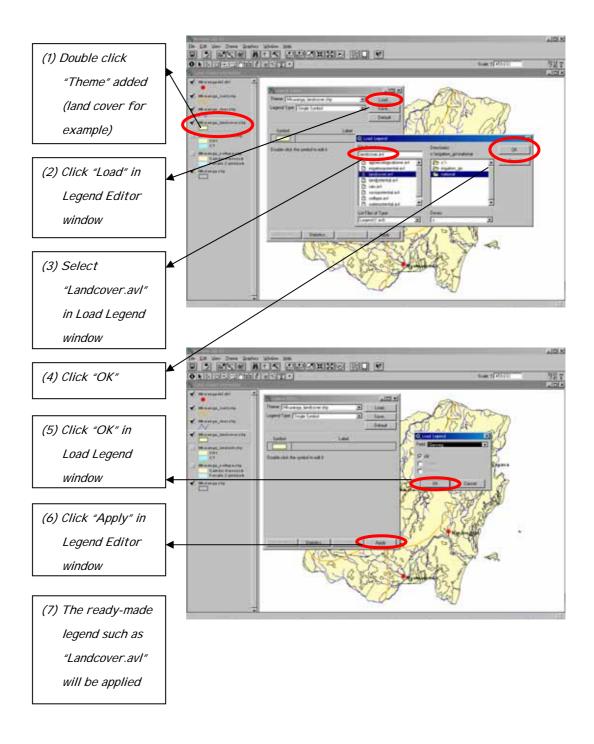

#### (vi) Utilization of "Zoom In" function

For data that has high resolution, such as land cover, the "Zoom In" function can be effectively utilized to observe the details of the specific site in the following manner.

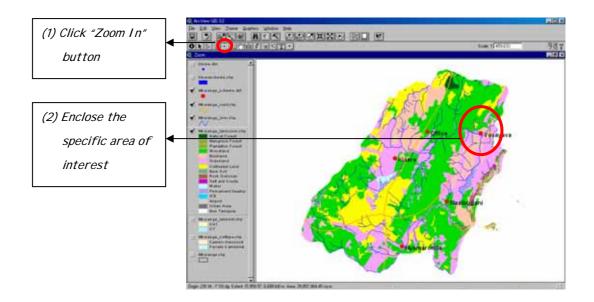

Selected area is
enlarged and more
detailed information
will be obtained

In this example, it is clear that the site is located just adjacent to a swamp area

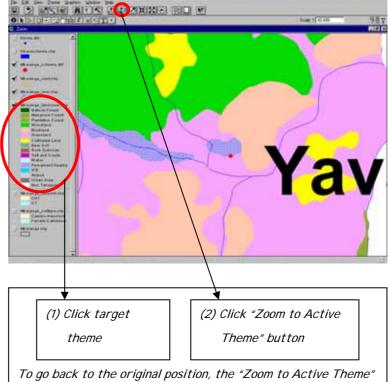

To go back to the original position, the "Zoom to Active Theme" button can be used. Prior to clicking the button, the target theme should be activated by clicking the theme.

Polygon data of the scheme can be added to observe the details of surrounding land cover and distances can also be measured in the following manner.

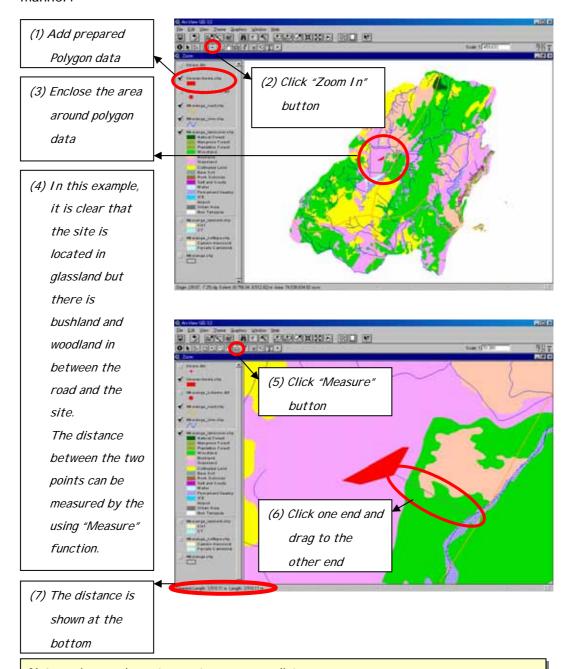

Note: In order to get proper distance measurement, "View Properties" should be adjusted prior to the measurement. "View Properties" window can be shown on screen by selecting "Properties" from View Menu. Select "decimal degrees" as Map Units and select "meters" as Distance Units in View Properties Window as shown at right.

#### (d) Printout of appropriate layout

#### (i) Preparation of layout

The data obtained through the Irrigation GIS should properly be printed out in order to distribute them to regional and district levels. A layout appropriate to the requirement can be prepared by using "Layouts" function as shown below.

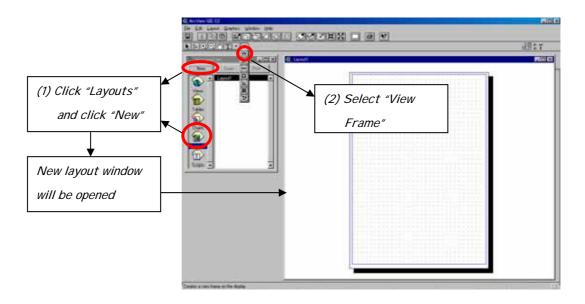

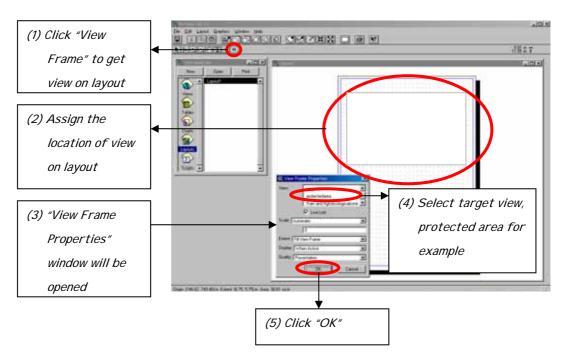

**Note:** It is recommended to set up the "Printer to be Used" and "Paper Size" prior to layout arrangement. For such setting up, "Print Setup" can be selected from File Menu. Plotter can be used for large size papers such as AO and A1.

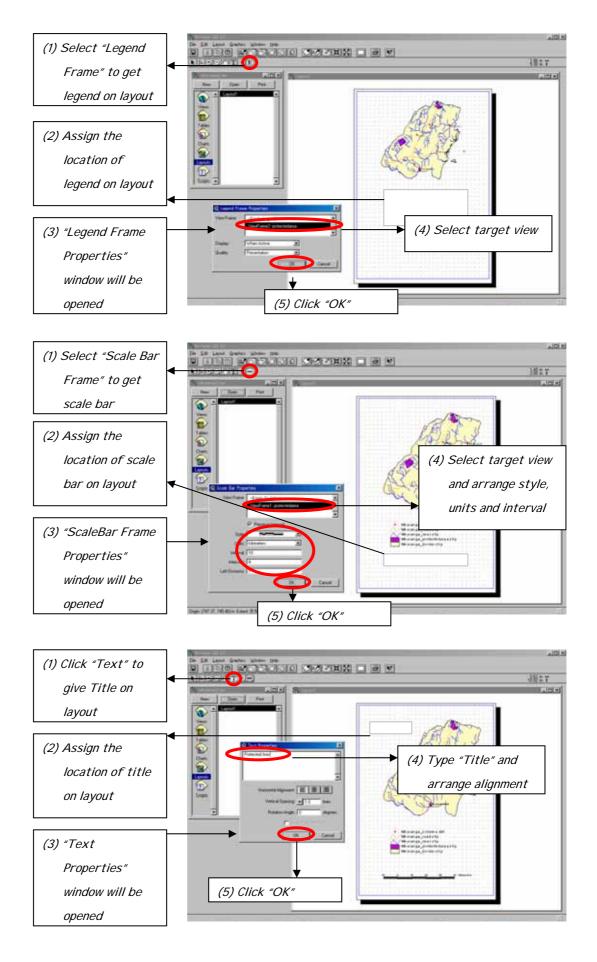

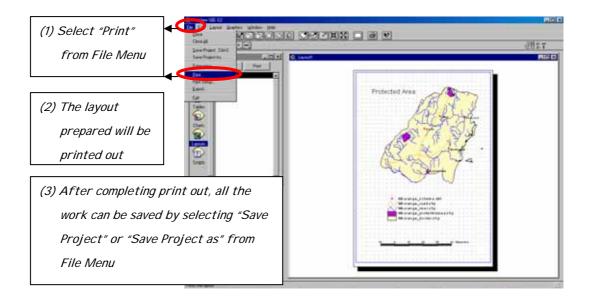

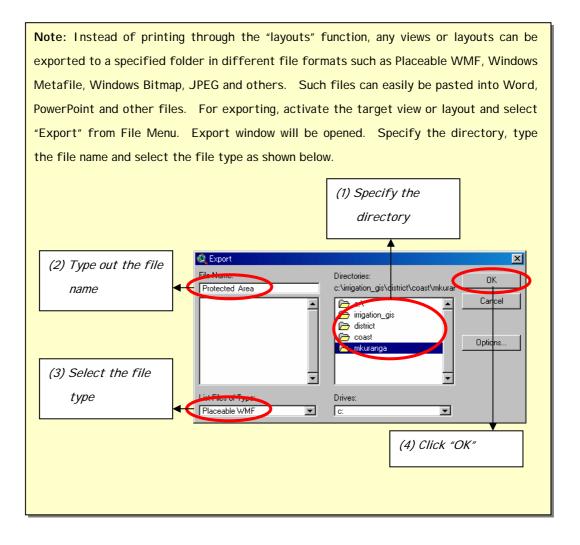

## (ii) Add graticule to layout

Graticules can be added to the layout by activating the function of "graticules and measured grids" in "Extension" in the following manner.

- (1) Select

  "Extensions"

  from File menu
- (2) Put check mark
  on "Graticules
  and measured
  grid" and click
  OK
- (3) "Graticules and
  Grids" button
  will be created
  in the menu bar

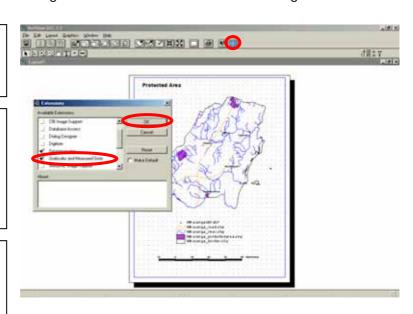

- (1) Select the target view frame
- (2) Click "Graticules

  and Grids"

  button
- (3) Confirm the name of target view frame
- (4) Select graticule or measured grid and click "Next"

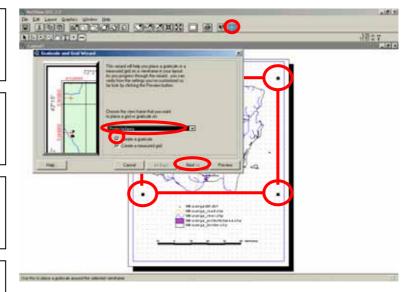

(1) Adjust all
settings such as
intervals, line
width, line color,
label font and
label size

(2) Click "Next"

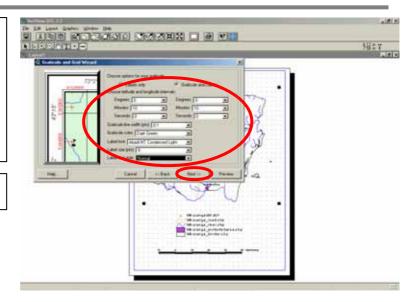

(1) Adjust view

frame border

such as line color

and line style

(2) Click "Preview"

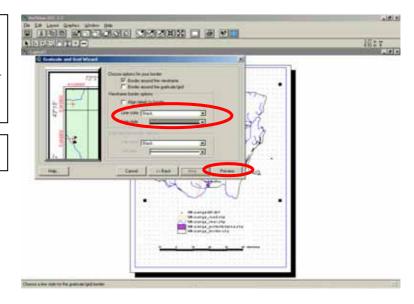

(1) Click "Finish" when OK

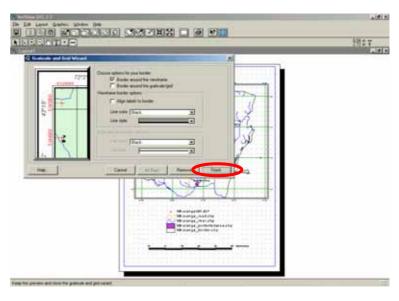

Graticule is successfully added to the layout

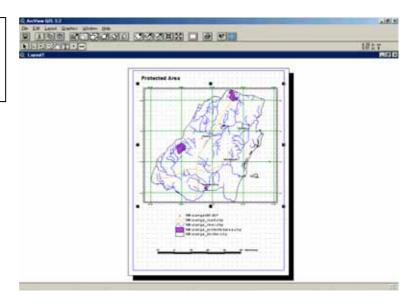

#### (e) Other useful functions

#### (i) Dissolve features based on an attribute

In case of the modification of the administration boundaries, for example, the function "dissolve features based on an attribute" is needed. This function can be operated after activating the Geoprocessing in the extension menu. Following is an example procedure to create a new shape file for a new region.

- (1) Select
  "Extensions"
  from File menu
- (2) Put check mark

  on

  "Geoprocessing"

  and click OK

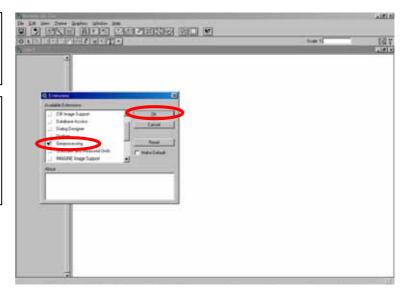

- (1) Add the shape file of target region
- (2) Open theme table
- (3) Select "Start

  Editing" from

  Table menu

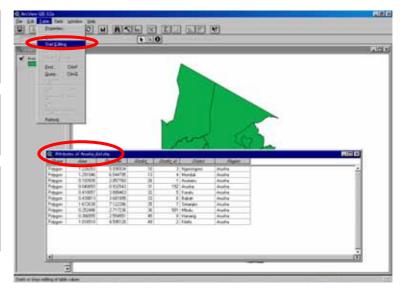

(1) Select "Add Field" from Edit menu

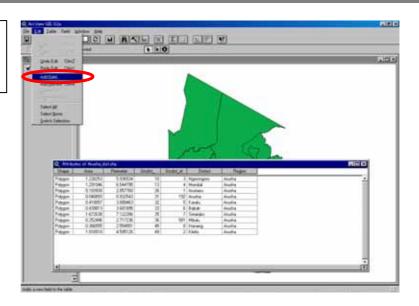

- (1) "Field Definition"

  box will be

  shown
- (2) Type out the field name and select suitable type
- (3) Click "OK"

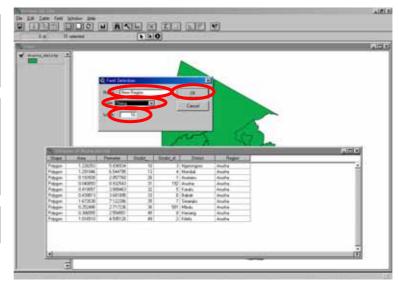

- (1) New Field is

  added to the

  ThemeTable
- (2) Type out the new region name
- (3) Select "Stop Editing" from Table Menu

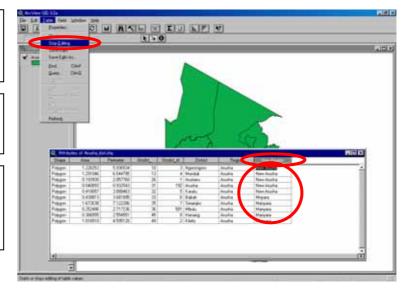

(1) Select "Yes" to stop editing

(2) Hide the Theme Table

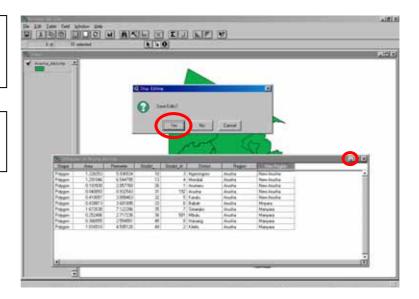

(1) Select

"Geoprocessing

Wizard" from

View menu

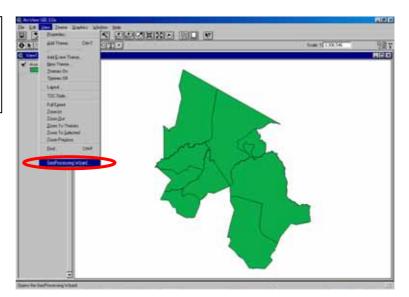

- (1) Geoprocessing
  Wizard will be
  shown
- (2) Select "Dissolve features based on an attribute"
- (3) Click "Next"

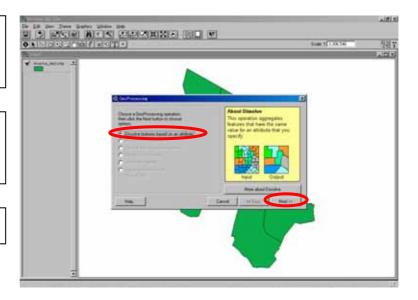

- (1) Select theme to dissolve (Arusha\_dist)
- (2) Select an

  attribute to

  dissolve (New

  Region)
- (3) Specify the output file
- (4) Click "Next"
- (1) Click "Finish"

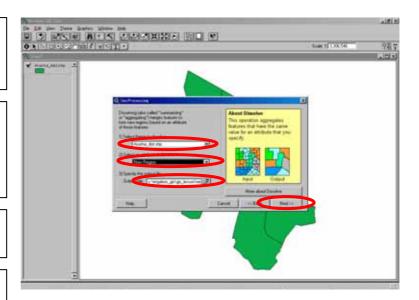

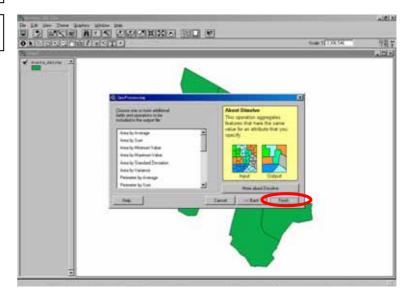

- (1) New shape file will be shown
- (2) Confirm the
  attribute of new
  shape file by
  showing the
  Theme Table
- (3) Select Manyara

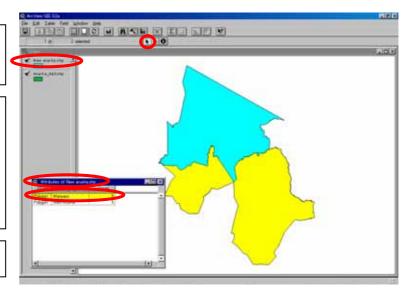

(1) Select "Convert to shapefile" from Theme menu

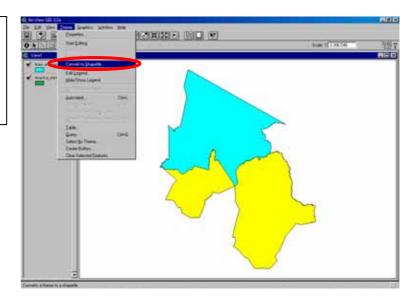

- (1) Adjust

  Directories
- (2) Type out "File Name"
- (3) Click "OK"

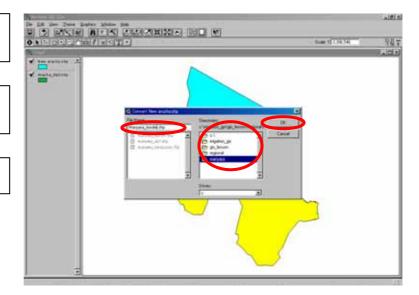

(1) Click "Yes" to

add shape file as

theme to the

view

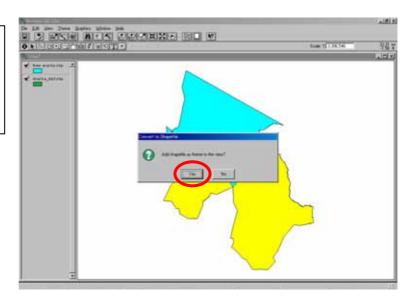

(1) Shape file of new region is shown as theme to the view

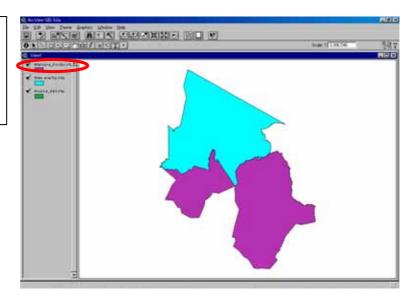

## (ii) Clip one theme based on another

The function "clip one theme based on another" is then needed to complete the modification. Following is the sample process to clip Manyara region based on Arusha region.

(1) Add

Arusha\_landcover

as input theme

and

Manyara\_border

as clip theme

(2) Select

"Geoprocessing

Wizard" from

View menu

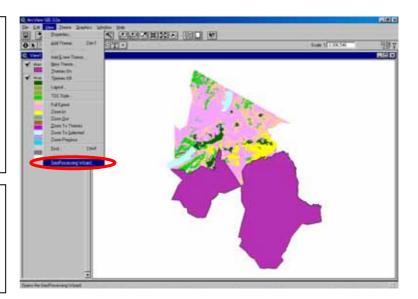

(1) Select "Clip one theme based on another"

(2) Click "Next"

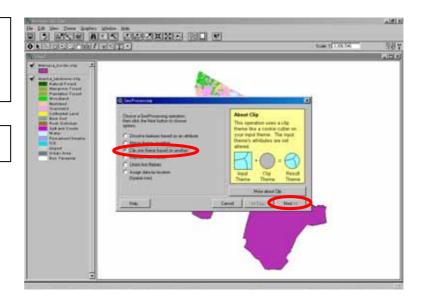

- (1) Select input
  theme to clip
  Arusha\_landcover
- (2) Select clip theme Manyara\_border
- (3) Specify the

  output file

  Manyara\_landcover
- (4) Click "Finish"
- (1) Manyara\_landcover
  will be shown in
  the view

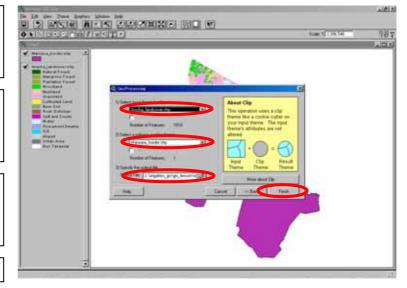

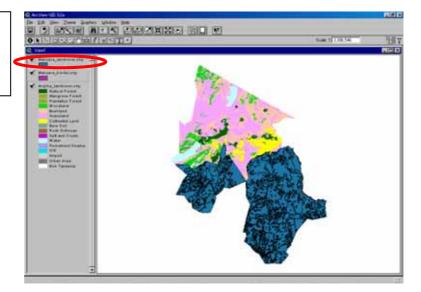

#### (4) Other GIS Data

#### (a) Department of Research and Development

Various GIS data are available in the Department of Research and Development. Data on agro-ecological zone utilized in the current Master Plan Study were obtained from this source. Under the Department of Research and Development, GIS data are mainly handled by three sections: the GIS Laboratory in Kilimo 2 (Dar Es Salaam) and the Agricultural Research Institute in Mlingano (Tanga) and in Naliendele (Mtwara).

The department is now keen to prepare GIS data on farming system zones. This work is being implemented zone by zone and the work has been completed for five of the seven zones in the country as shown below. The detailed descriptions such as physiography, major soils, precipitation, land cover, major crops, soil fertility management, socio-economic characteristics, constraints and opportunities are given for each farming system zone. This information might be useful for evaluating the irrigation potential of a proposed site.

- Eastern Zone (Tanga, Coast, Morogoro, Dar): Completed,
- Southern Zone (Mtwara, Lindi, +Tunduru): Completed,
- Southern Highland (Mbeya, Iringa, Rukwa, Ruvuma-Tunduru): Completed,
- Western Zone (Tabora, Kigoma): Completed,
- Central Zone (Dodoma, Singida): Completed,
- Northern Zone (Arusha, Kilimanjaro): In progress, and
- Lake Zone (Mara, Mwanza, Kagera, Shinyanga): In progress.

Detailed soil survey has been carried out under various projects including Regional Integrated Development Program by World Bank (Tabora, Lindi, Mtwara, Coast, Dar, Kilimanjaro), Regional Master Plan by the Government (Tanga, Mbeya, Rukwa, Iringa), Capital Development Authority (Dodoma) and National Soil Service during 1980s. Soil maps were prepared based on these survey works and these maps are now being degitized by the Department of Research and Development.

The following GIS data are also available at the national level.

- Soil and Terrain: Soil type, Altitude, Erosion hazard,
- Annual Rainfall: More than 30 years data,
- Hydrology: Distribution of lakes and rivers, and
- Land Cover/Use: Based on Landsat TM obtained during 1994 and 1996.

## (b) Soil Conservation and Land Use Planning Section

Various GIS data are also available in the Soil Conservation and Land Use Planning Section. Most of these data are the area focused detailed and focused on specific areas, so those will be useful for evaluating the potential of proposed sites for irrigation development. Data available at present are as follows;

|                         | and cover/use | Farming systems | Soils | Roads | Rivers | Villages | Wards | River distributaries | Forest reserves | Game reserves | andsat images | Railways | Contours | Rainfall | Rainfall stations |
|-------------------------|---------------|-----------------|-------|-------|--------|----------|-------|----------------------|-----------------|---------------|---------------|----------|----------|----------|-------------------|
| Lake Victoria Basin     | 0             | 0               | 0     | 0     | 0      | 0        |       |                      |                 | Ŭ             |               |          |          |          |                   |
| (District) Bariadi      | 0             | 0               | 0     | 0     | 0      | 0        |       |                      |                 |               |               |          |          |          |                   |
| (District) Biharamlo    | 0             | 0               | 0     | 0     | 0      | 0        |       |                      |                 |               |               |          |          |          |                   |
| (District) Bukoba       | 0             | 0               | 0     | 0     | 0      | 0        |       |                      |                 |               |               |          |          |          |                   |
| (District) Bunda        | 0             | 0               | 0     | 0     | 0      | 0        |       |                      |                 |               |               |          |          |          |                   |
| (District) Geita        | 0             | 0               | 0     | 0     | 0      | 0        |       |                      |                 |               |               |          |          |          |                   |
| (District) Kahama       | 0             | 0               | 0     | 0     | 0      | 0        |       |                      |                 |               |               |          |          |          |                   |
| (District) Karagwe      | 0             | 0               | 0     | 0     | 0      | 0        |       |                      |                 |               |               |          |          |          |                   |
| (District) Kwimba       | 0             | 0               | 0     | 0     | 0      | 0        |       |                      |                 |               |               |          |          |          |                   |
| (District) Magu         | 0             | 0               | 0     | 0     | 0      | 0        |       |                      |                 |               |               |          |          |          |                   |
| (District) Maswa        | 0             | 0               | 0     | 0     | 0      | 0        |       |                      |                 |               |               |          |          |          |                   |
| (District) Meatu        | 0             | 0               | 0     | 0     | 0      | 0        |       |                      |                 |               |               |          |          |          |                   |
| (District) Misungwi     | 0             | 0               | 0     | 0     | 0      | 0        |       |                      |                 |               |               |          |          |          |                   |
| (District) Muleba       | 0             | 0               | 0     | 0     | 0      | 0        |       |                      |                 |               |               |          |          |          |                   |
| (District) Musoma       | 0             | 0               | 0     | 0     | 0      | 0        |       |                      |                 |               |               |          |          |          |                   |
| (District) Mwanza       | 0             | 0               | 0     | 0     | 0      | 0        |       |                      |                 |               |               |          |          |          |                   |
| (District) Ngara        | 0             | 0               | 0     | 0     | 0      | 0        |       |                      |                 |               |               |          |          |          |                   |
| (District) Ngorongoro   | 0             | 0               | 0     | 0     | 0      | 0        |       |                      |                 |               |               |          |          |          |                   |
| (District) Serengeti    | 0             | 0               | 0     | 0     | 0      | 0        |       |                      |                 |               |               |          |          |          |                   |
| (District) Shinyanga    | 0             | 0               | 0     | 0     | 0      | 0        |       |                      |                 |               |               |          |          |          |                   |
| (District) Tarime       | 0             | 0               | 0     | 0     | 0      | 0        |       |                      |                 |               |               |          |          |          |                   |
| (District) Ukerewe      | 0             | 0               | 0     | 0     | 0      | 0        |       |                      |                 |               |               |          |          |          |                   |
| (Catchments) Duma       | 0             | 0               | 0     |       |        |          |       | 0                    |                 |               |               |          |          |          |                   |
| (Catchments) Grumeti    | 0             | 0               | 0     |       |        |          |       | 0                    |                 |               |               |          |          |          |                   |
| (Catchments) Kagera     | 0             | 0               | 0     |       |        |          |       | 0                    |                 |               |               |          |          |          |                   |
| (Catchments) Mara       | 0             | 0               | 0     |       |        |          |       | 0                    |                 |               |               |          |          |          |                   |
| (Catchments) Mbalagati  | 0             | 0               | 0     |       |        |          |       | 0                    |                 |               |               |          |          |          |                   |
| (Catchments) Simiyu     | 0             | 0               | 0     |       |        |          |       | 0                    |                 |               |               |          |          |          |                   |
| (Catchments) Smithsouth | 0             | 0               | 0     |       |        |          |       | 0                    |                 |               |               |          |          |          |                   |
| (Catchments) Suguti     | 0             | 0               | 0     |       |        |          |       | 0                    |                 |               |               |          |          |          |                   |
| Tanga Region            | Х             |                 |       | Х     | Χ      | Χ        |       |                      | Χ               | Х             |               |          |          |          |                   |
| Handini District        | 0             |                 |       | 0     | 0      | 0        | 0     |                      | 0               |               | 0             |          |          |          |                   |
| Kilosa District         | 0             |                 |       | 0     | 0      | 0        | 0     |                      | 0               |               |               | 0        | 0        |          |                   |
| Morogoro District       |               |                 | 0     | 0     | 0      |          |       |                      |                 |               |               | 0        | 0        | 0        | 0                 |

Note: o for available data in UTM system, x for available data in decimal degrees

## (5) Recommendations

Various GIS data are available in different Departments and Sections under the Ministry of Agriculture and Food Security as mentioned above. Each Department and Section is so far establishing the data system according to its own strategy. Map data are prepared, for example, by UTM system on the one hand and by Decimal Degree on the other. The data of decimal degree need conversion for superposition on UTM data. In order to avoid such inconveniences, all GIS data should be managed in a more integrated manner. Furthermore, it is recommended to upload the data system to the Internet through Arc-IMS (Internet Map Server) as a future program for effective data sharing. Under data sharing through the Internet, data can be shared by various parties even they have no GIS software.